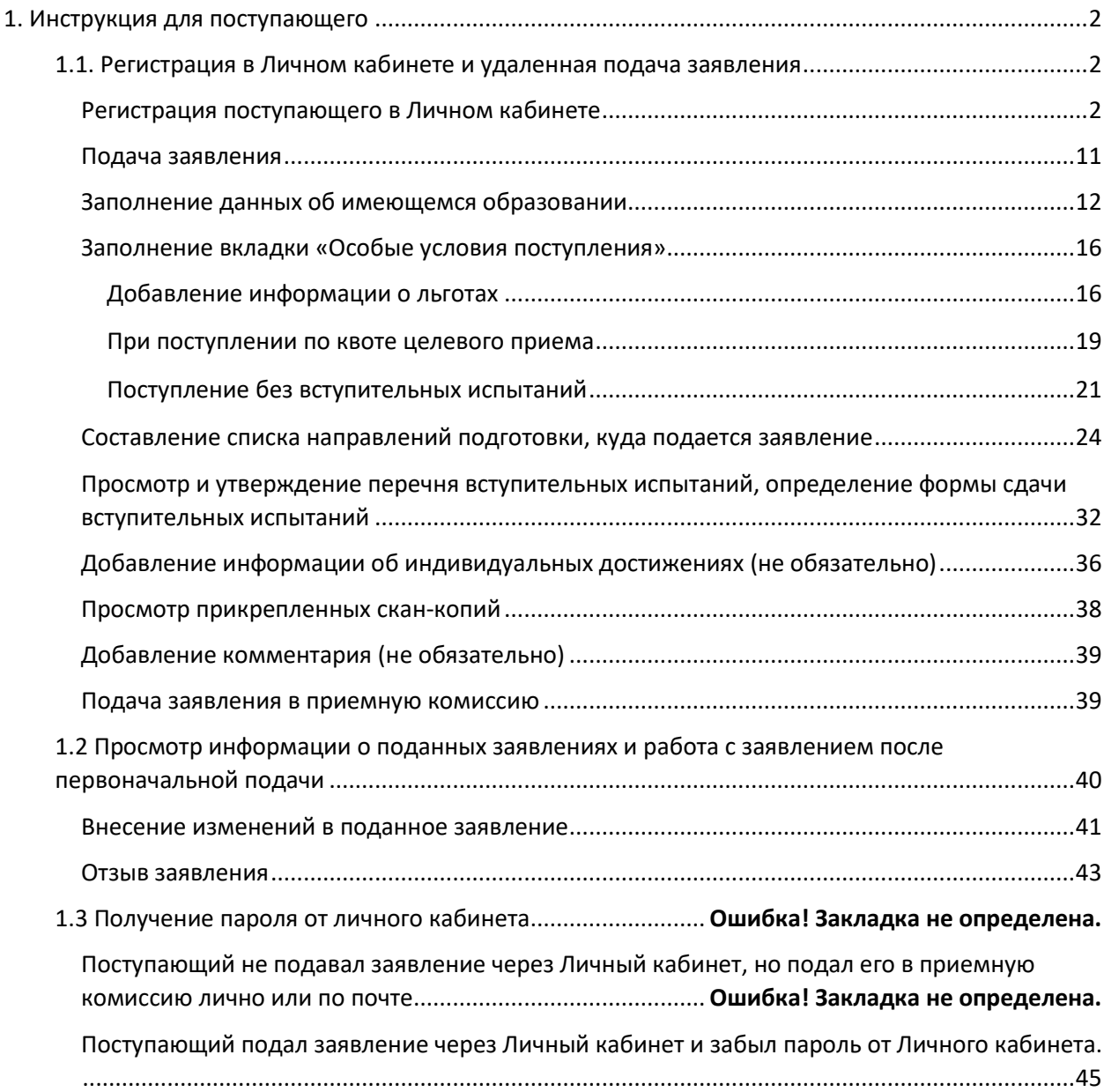

# **1. Инструкция для поступающего**

## <span id="page-1-1"></span><span id="page-1-0"></span>**1.1. Регистрация в Личном кабинете и удаленная подача заявления**

Процесс работы поступающего в Личном кабинете состоит из нескольких этапов:

- Регистрация поступающего в Личном кабинете.
- Заполнение анкеты с личными данными.
- Внесение информации о предыдущем образовании.
- Внесение информации о льготах, направлении на целевое обучение, основаниях на поступление без вступительных испытаний.
- Составление перечня направлений подготовки, куда подается заявление.
- Утверждение списка вступительных испытаний, внесение информации о форме сдачи вступительных испытаний.
- Внесение данных об индивидуальных достижениях.
- Добавление скан-копий.
- Добавление и отзыв согласий на зачисление.

#### <span id="page-1-2"></span>**Регистрация поступающего в Личном кабинете**

Для подачи заявления на поступление необходимо перейти на сайт вуза, где располагается Личный кабинет абитуриента. В Личном кабинете поступающего следует перейти по ссылке «Хотите подать заявление? Зарегистрируйтесь», если до этого поступающим не было подано заявление лично в приемную кампанию.

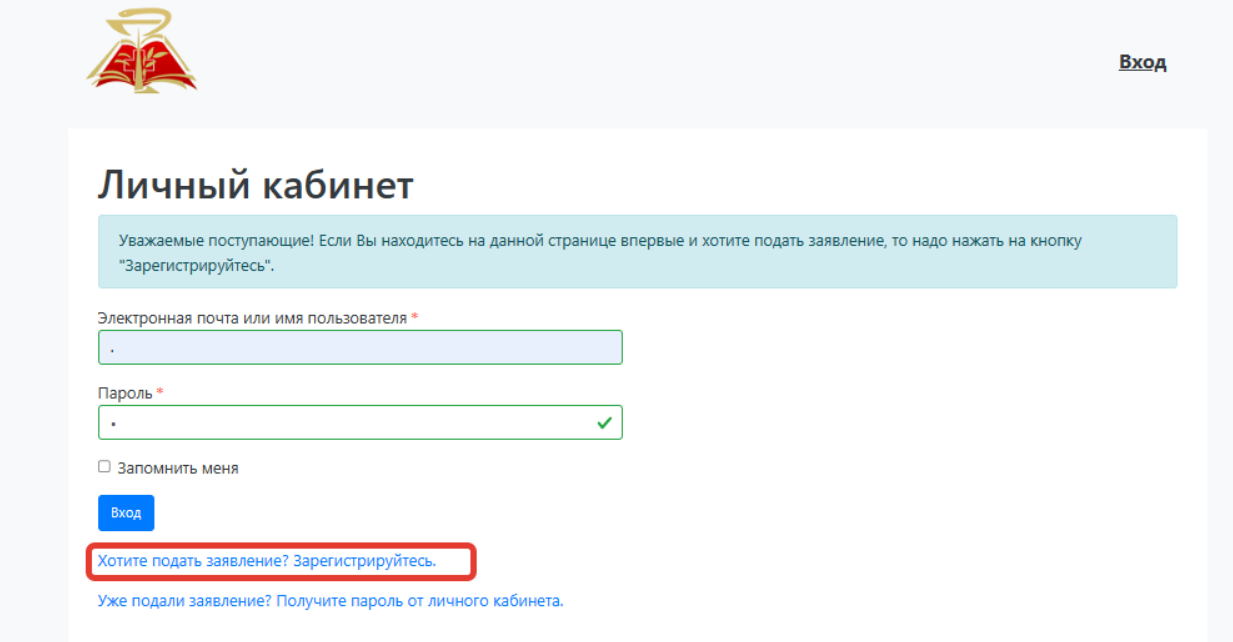

После перехода по упомянутой выше ссылке открывается страница регистрации, где необходимо внести личные данные (поля, отмеченные звездочкой, обязательны для заполнения):

e-mail поступающего;

- пароль (эти e-mail и пароль будут в дальнейшем использоваться для входа в личный кабинет);
- ФИО поступающего;
- дата рождения поступающего;
- тип документа, удостоверяющего личность (паспорт РФ, паспорт иностранного гражданина и т.д.) – значение выбирается из выпадающего списка;
- данные документа, удостоверяющего личность (серия, номер, кем выдан и т.д.). Поле «Кем выдан» заполняется из выпадающего списка; для более быстрого поиска можно внести часть наименования организации. Если нужное значение не найдено, нужно установить «галочку» «Не нашел организацию» – в этом случае нужно будет внести наименование организации в поле «Кем выдан» с клавиатуры, а также заполнить появившиеся поля «Код подразделения» и «Город/Нас. пункт». Если нужный населенный пункт не найден в выпадающем списке в поле «Город/Нас. пункт», можно установить «галочку» «Не нашел адрес в адресном классификаторе» и внести название населенного пункта вручную;
- гражданство;

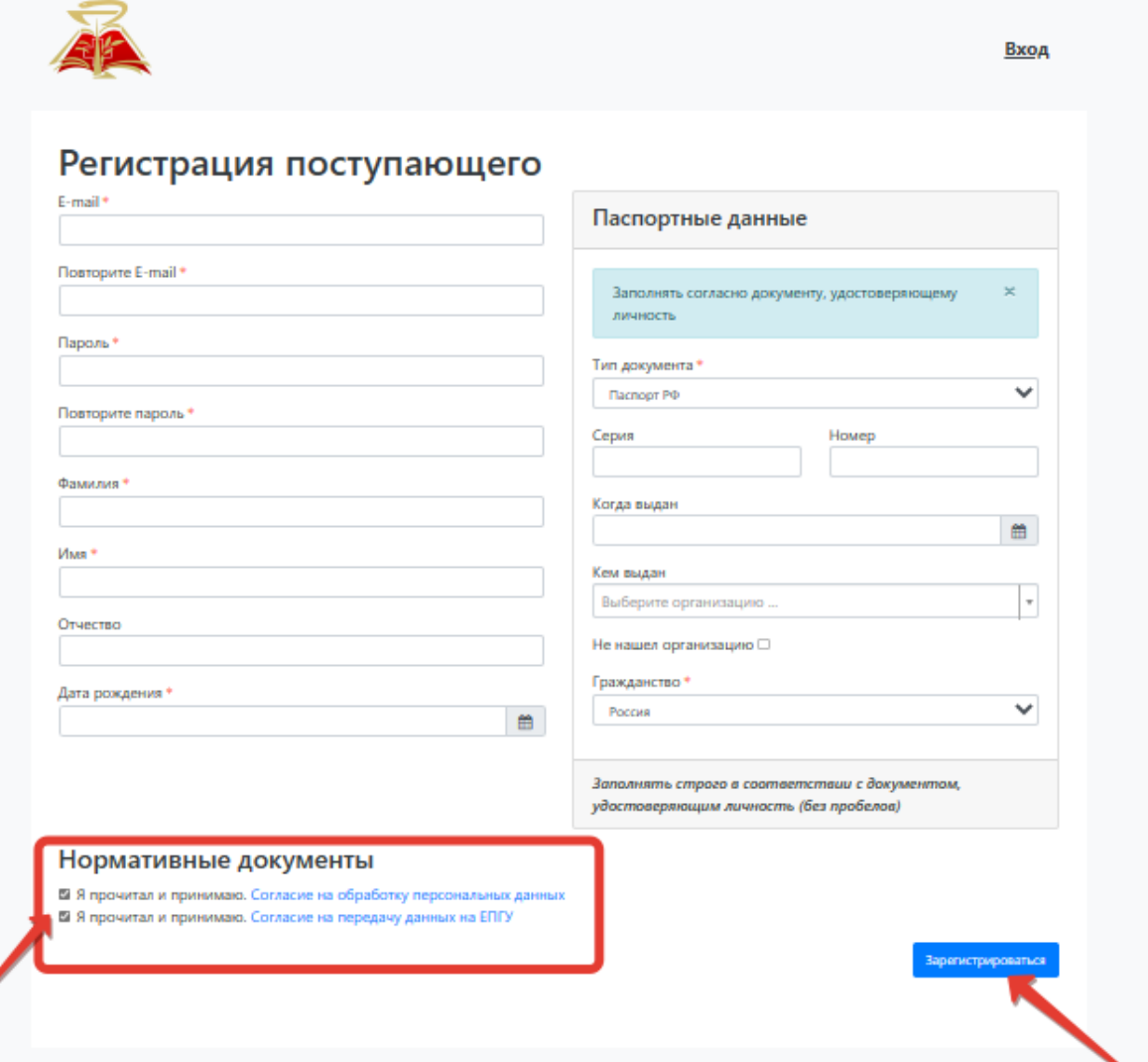

Перед тем как нажать кнопку «Зарегистрироваться», следует ознакомиться с нормативными документами, ссылки на которые расположены на странице регистрации (согласие на обработку персональных данных, согласие на передачу данных на ЕПГУ). Для работы с согласиями следует нажать на ссылку «Согласие на обработку персональных данных» и «Согласие на передачу данных на ЕПГУ» и после ознакомления с текстом, при согласии, поставить отметку в поле «Я прочитал и принимаю «Согласие на обработку персональных данных», «Согласие на передачу данных на ЕПГУ».

После внесения личных данных абитуриента и ознакомления с нормативными документами необходимо нажать кнопку «Зарегистрироваться».

Для завершения регистрации необходимо подтвердить e-mail. Код подтверждения отправляется на почту, указанную при регистрации.

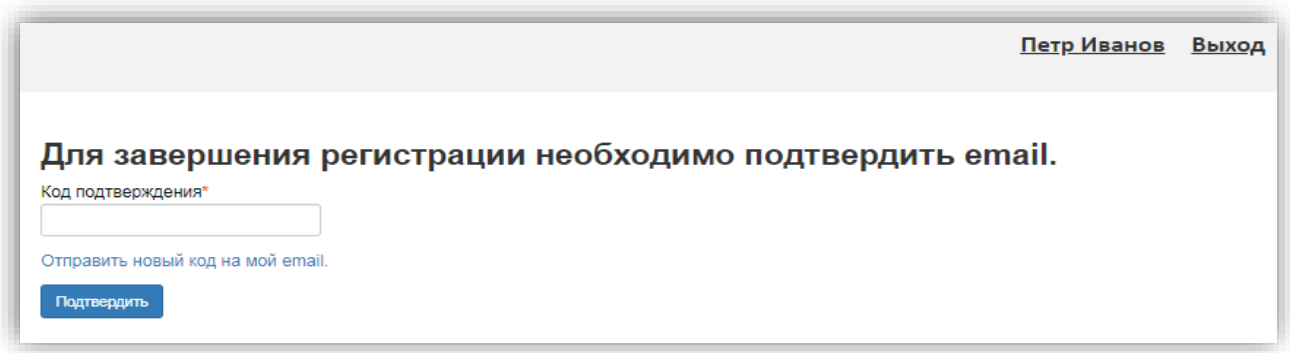

После ввода кода и нажатия на кнопку «Подтвердить» становится доступным Личный кабинет поступающего.

#### **Заполнение анкеты**

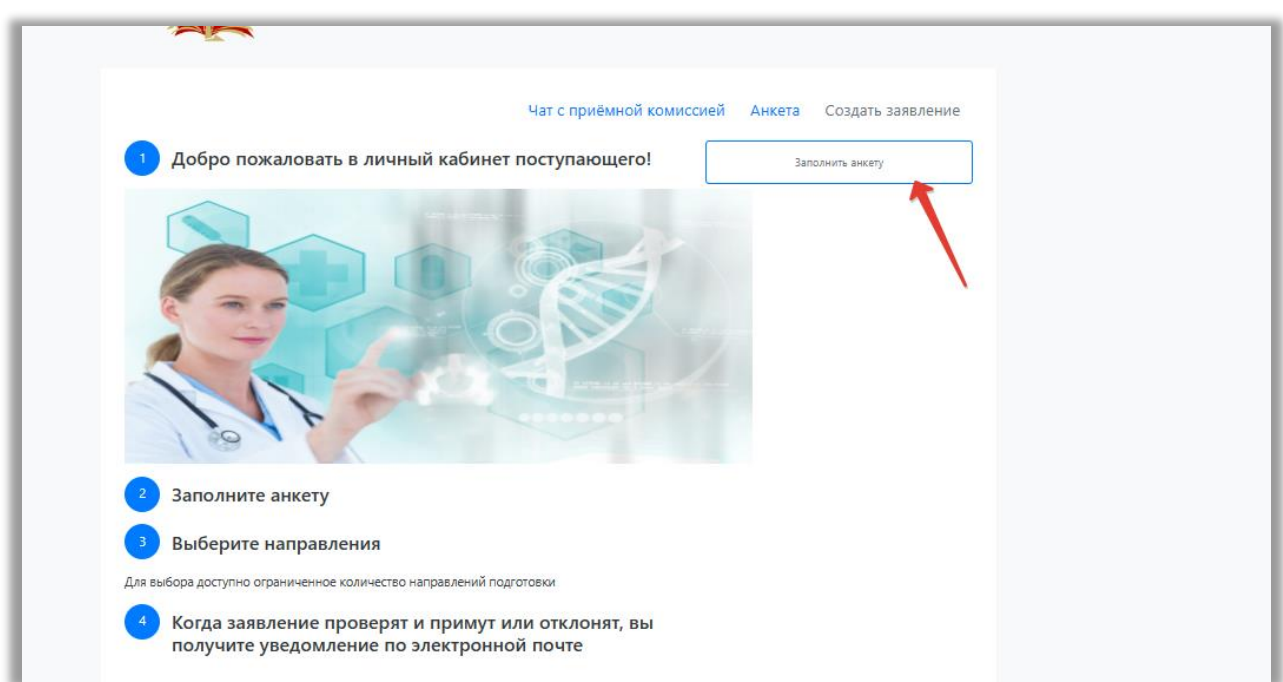

Для заполнения анкеты необходимо нажать кнопку «Заполнить анкету».

После этого будет автоматически произведен переход на форму заполнения данных. В верхней части окна появится предупреждение о том, что отсутствует скан-копия паспорта, необходимо отредактировать паспортные данные. Это дополнительное предупреждение, оно не сигнализирует об ошибке работы и говорит об обязательности внесения данных.

Анкета включает несколько блоков: «Основные данные», «Паспортные данные», «Адрес постоянной регистрации», «Адрес проживания», «Данные родителей или законных представителей», «Прочее», «Скан-копии документов».

В **блоке «Основные данные»** указывается информация о поступающем: имя, фамилия, отчество, дата рождения и т.д. Часть полей в этом блоке заполнена данными, введенными при регистрации поступающего в личном кабинете.

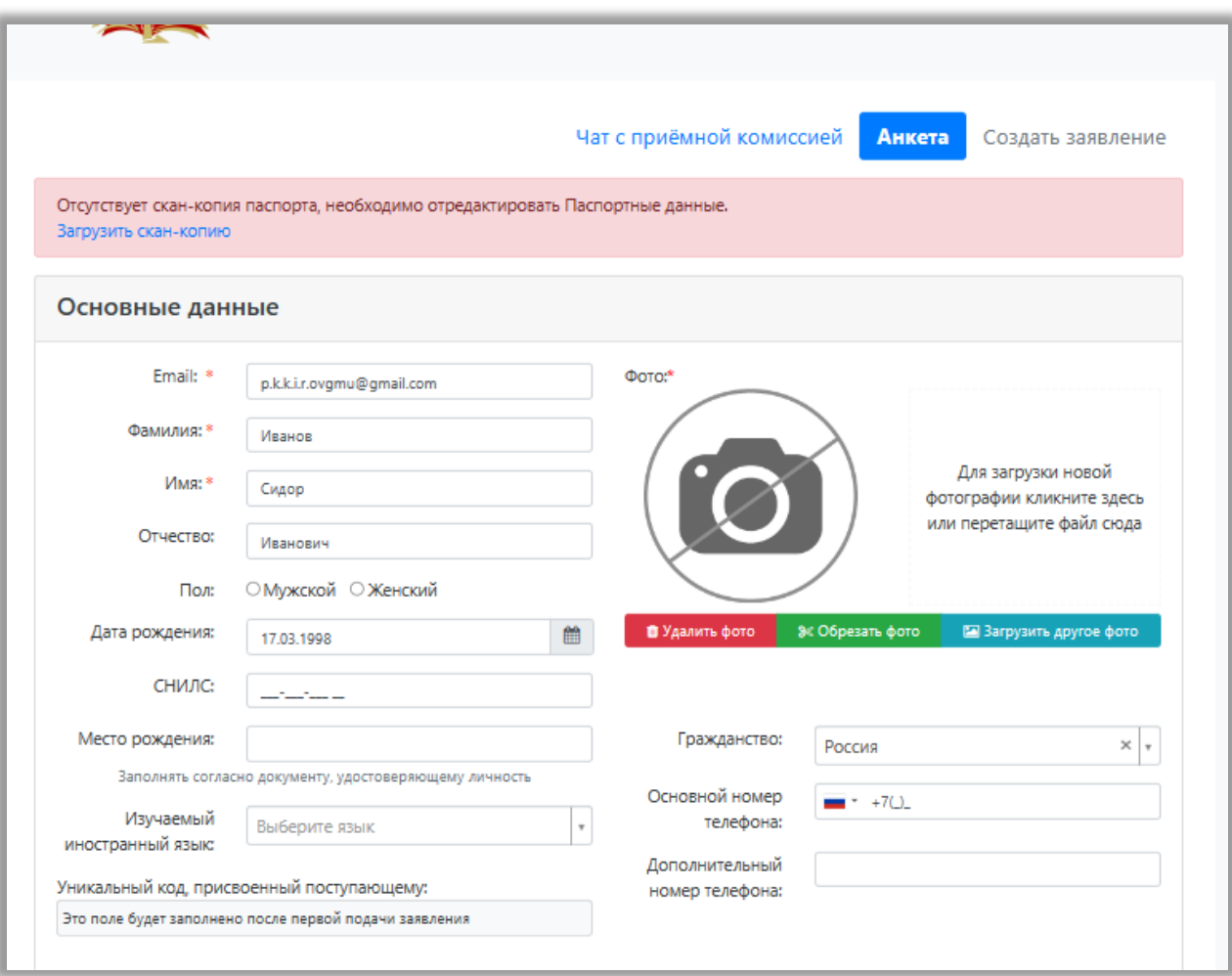

В блоке «Основные данные» указываются:

- адрес электронной почты;
- фамилия;
- имя;
- отчество;
- $\bullet$  пол;
- дата рождения;
- место рождения;
- фото (не обязательно). Для загрузки фото нужно щелкнуть левой кнопкой мыши в области фотографии или перетащить в нее файл. Фото можно обрезать или удалить с помощью соответствующих кнопок (После загрузки фото необходимо обвести нужную часть фото рамкой и нажать кнопку «Обрезать фото»).
- изучаемый иностранный язык;
- СНИЛС;
- гражданство;
- номер телефона для связи (основной и дополнительный);
- уникальный код, присвоенный поступающему на этапе регистрации это поле не заполняется, т.к. уникальный код присваивается поступающему автоматически после проверки его заявления модератором.

**Блок «Паспортные данные»** заполняется автоматически на основании данных, внесенных при регистрации. Но в этом блоке отсутствует скан-копия паспорта, поэтому в Личном кабинете отобразится соответствующее предупреждение.

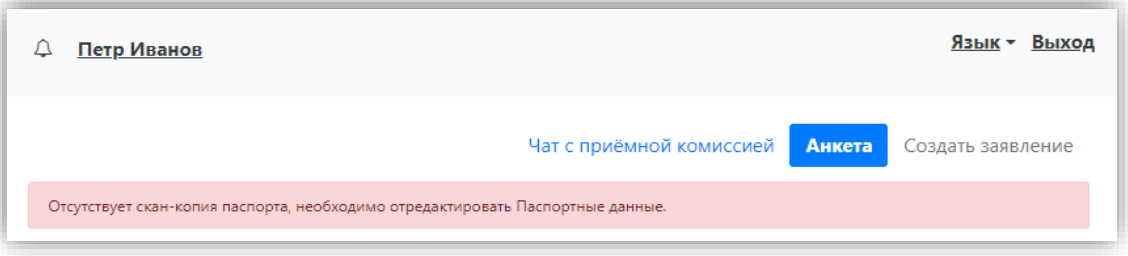

Для добавления скан-копии нужно нажать кнопку «Редактировать» и добавить сканкопию документа. Если в паспортных данных были допущены какие-либо ошибки, следует также воспользоваться кнопкой «Редактировать».

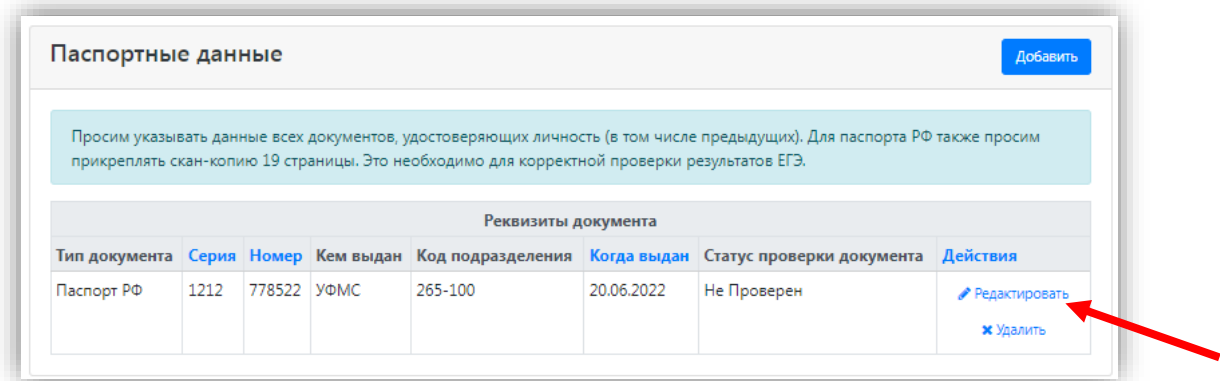

Если у поступающего имеется еще один документ, удостоверяющий личность, помимо того, что был указан при регистрации, нужно нажать кнопку «Добавить» и заполнить поля в открывшейся форме:

- тип документа;
- $\bullet$  серия;
- номер;
- код подразделения;
- когда выдан;
- кем выдан. Значение выбирается из выпадающего списка; для более быстрого поиска можно внести часть наименования организации. Если нужное значение не найдено, нужно установить «галочку» «Не нашел организацию» – в этом случае нужно будет внести наименование организации в поле «Кем выдан» с клавиатуры, а также заполнить появившиеся поля «Код подразделения» и «Город/Нас. пункт». Если нужный населенный пункт не найден в выпадающем списке в поле «Город/Нас. пункт», можно установить «галочку» «Не нашел адрес в адресном классификаторе» и внести название населенного пункта вручную;
- скан-копия документа (нажать кнопку «Выбрать» под окном скан-копии и выбрать нужный файл).

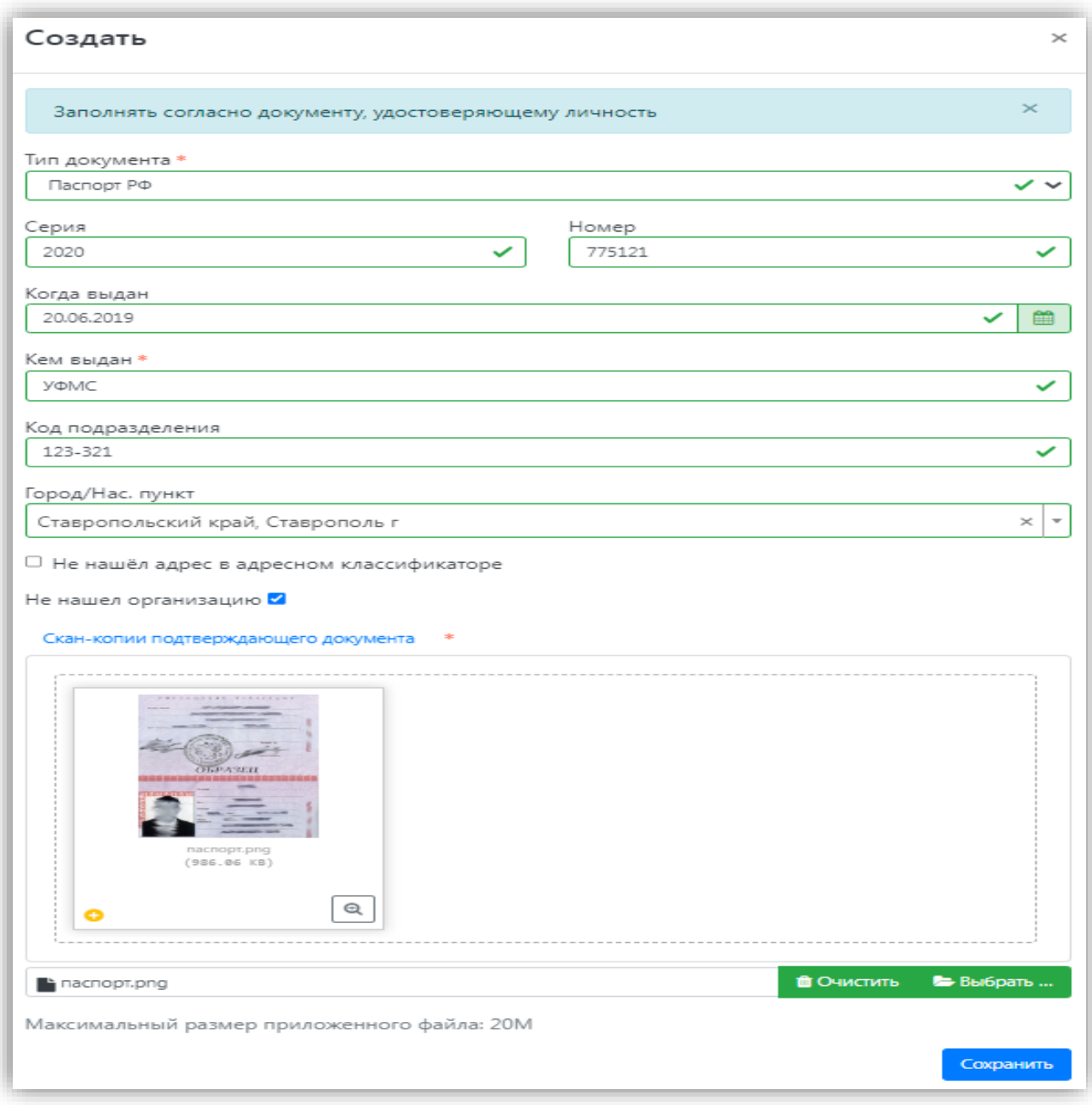

Для сохранения внесенных изменений нажать кнопку «Сохранить».

**Внимание!** Паспортные данные вносятся строго в соответствии с паспортом.

Если документ был добавлен по ошибке, его можно удалить, нажав кнопку «Удалить» напротив него.

В **блоке «Адрес постоянной регистрации»** вносится информация об адресе постоянной регистрации поступающего. Если в блоке «Адрес постоянной регистрации» в поле «Страна» указана Россия, то данные по умолчанию указываются на основе адресного классификатора:

- регион указывается обязательно;
- район не является обязательным для заполнения и, как правило, указывается для некрупных населенных пунктов (село, поселок городского типа, деревня и т.д.);
- город –заполняется, если адрес расположен в городе;
- населенный пункт поле не является обязательным для заполнения; в данном поле указываются наименования сел, деревень, поселков и других населенных пунктов.

Если поле «Страна» указана не Россия, то необходимо заполнить поля «Населенный пункт», «Улица», «Дом»; данные вносятся в свободной форме.

Если с помощью адресного классификатора адрес регистрации найти не получается, то необходимо поставить отметку в поле «Не нашел свой адрес в адресном классификаторе» и ввести данные вручную. При установленной отметке «Не нашел свой адрес в адресном классификаторе» обязательно нужно указать номер дома, корпус (если имеется), квартиру (если многоквартирный дом) и индекс.

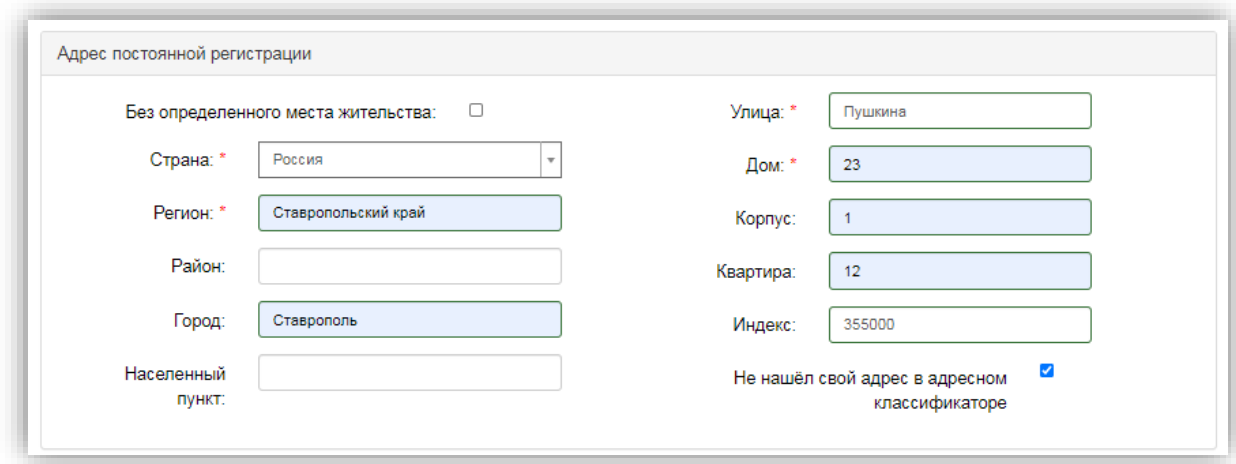

**Блок «Адрес проживания»** заполняется аналогично блоку «Адрес постоянной регистрации». Если адрес постоянной регистрации совпадает с адресом проживания, можно нажать кнопку «Заполнить из адреса по прописке».

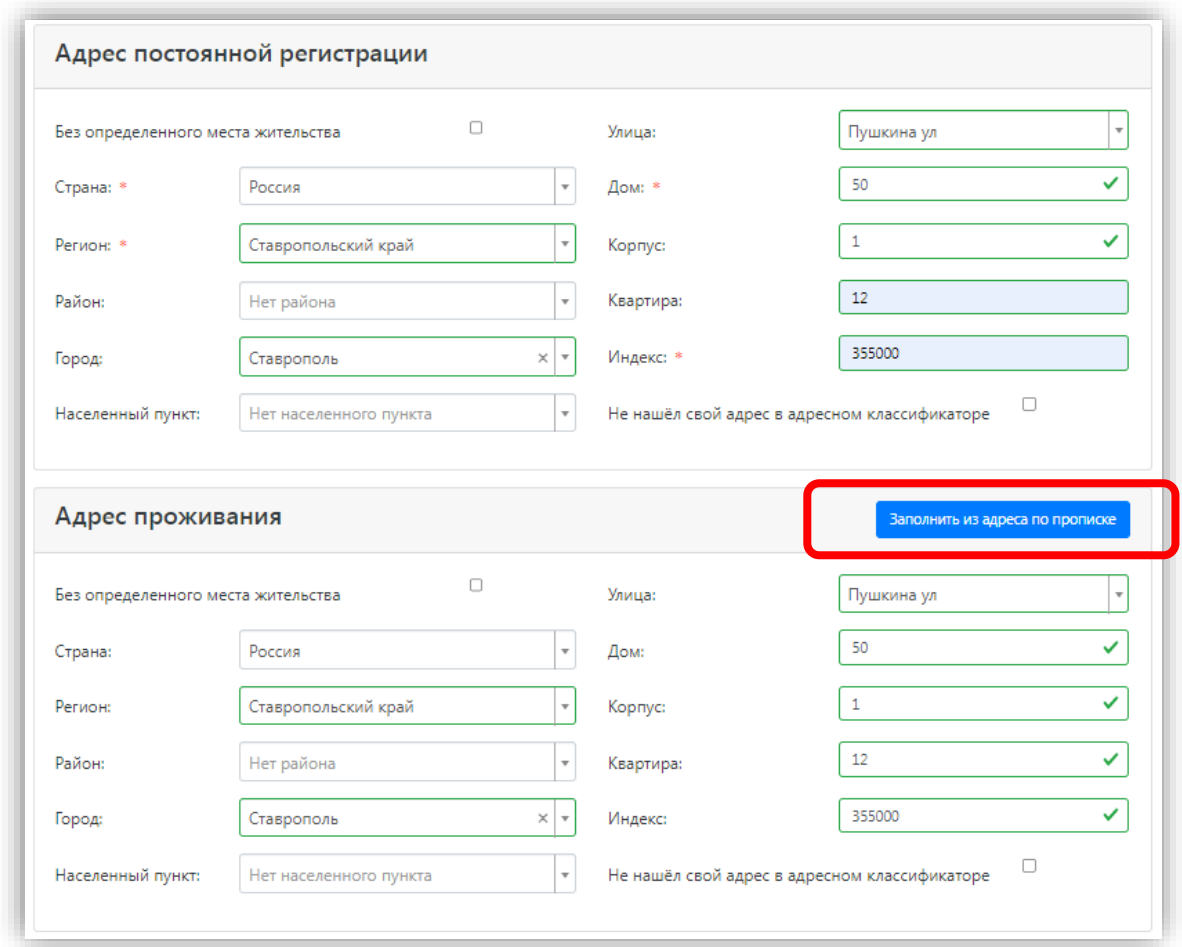

В случае, если поступающему необходимо общежитие, в **блоке «Прочее»** следует поставить отметку в поле «Нуждаемость в общежитии».

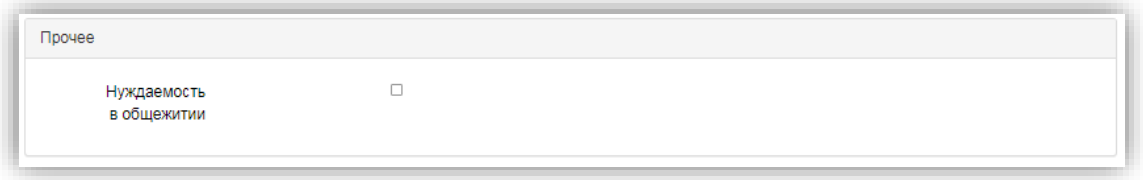

После заполнения данных необходимо нажать кнопку «Сохранить». Если ошибок не обнаружено, появится сообщение о том, что анкета сохранена на портале.

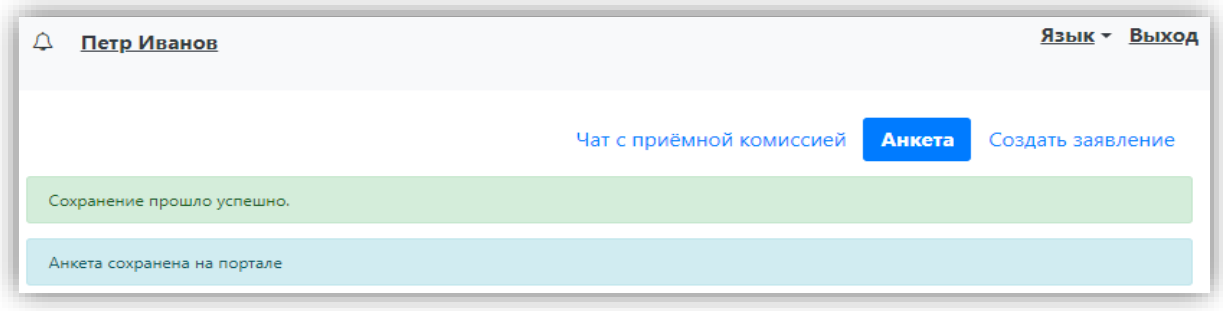

После сохранения анкеты поступающему будет доступна возможность подачи заявления. Процедура подачи заявления описана ниже.

#### <span id="page-10-0"></span>**Подача заявления**

Для подачи заявления на поступление в личном кабинете необходимо перейти по ссылке «Создать заявление». Появится окно, в котором следует выбрать приемную кампанию (Приемная кампания бакалавриат/специалитет 2024), и нажать кнопку «Выбрать».

# Выбор приемной кампании

 $\times$ 

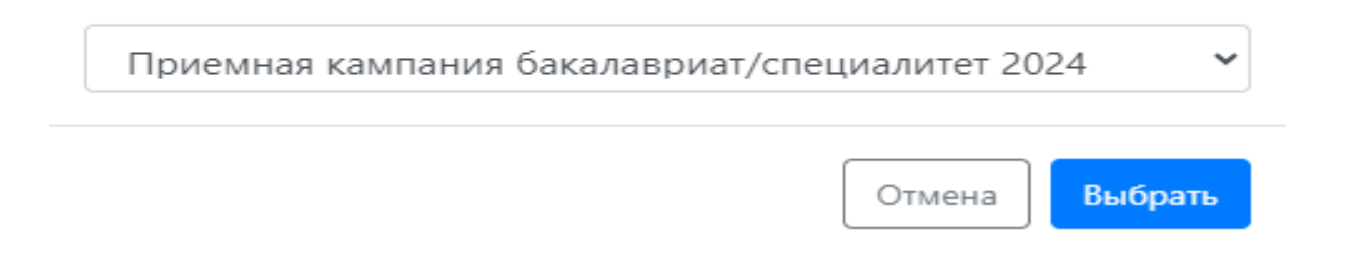

При подаче заявления поступающему доступны для заполнения следующие разделы:

- «Образование»;
- «Особые условия поступления»;
- «Направления подготовки»;
- «Вступительные испытания»;
- «Индивидуальные достижения»;
- «Сканы документов»;
- «Комментарий».

Рекомендуется заполнять данные разделы в перечисленном выше порядке. В первую очередь вносятся данные о предыдущем образовании.

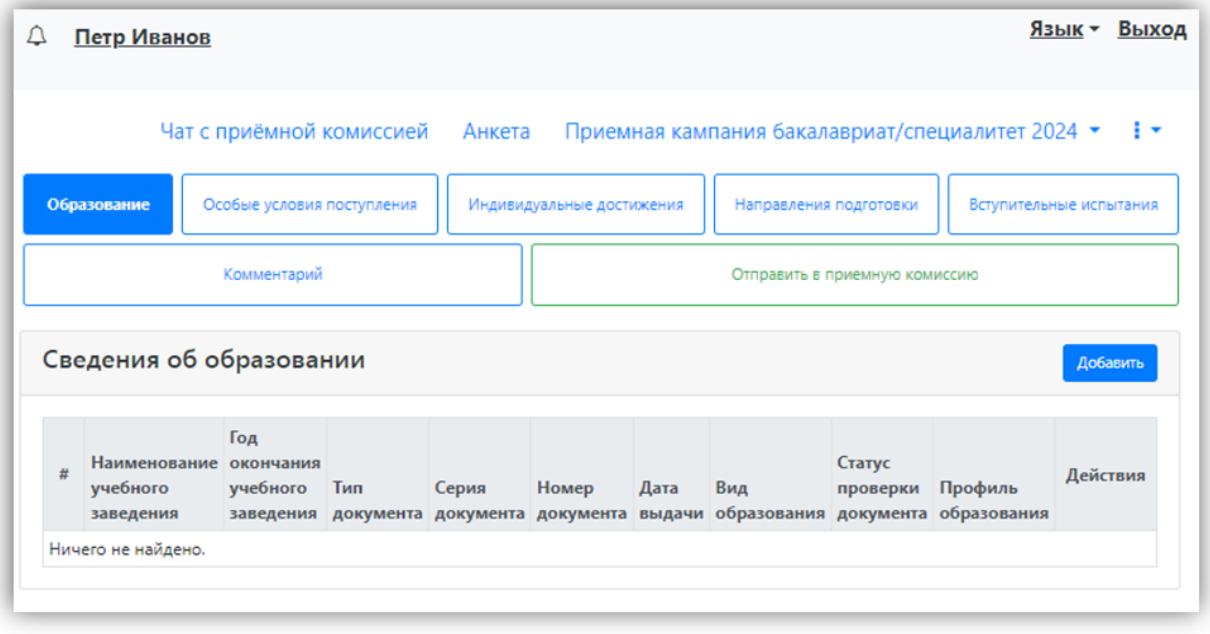

#### <span id="page-11-0"></span>**Заполнение данных об имеющемся образовании**

В первую очередь необходимо внести данные о ранее полученном образовании в разделе «Образование». Необходимо нажать кнопку «Добавить» и указать:

- вид образования;
- уровень образования (не указывается для среднего общего образования);
- тип документа об образовании;
- профиль ранее полученного образования (если есть; не актуально, если поступающий ранее получил только среднее общее образование);
- серию документа об образовании (если есть);
- номер документа об образовании;
- наименование учебного заведения, которое окончил поступающий;
- дату выдачи документа об образовании;
- год окончания образовательного учреждения;
- кем выдано.

Вид предоставленного документа по умолчанию – копия, вид документа не редактируется.

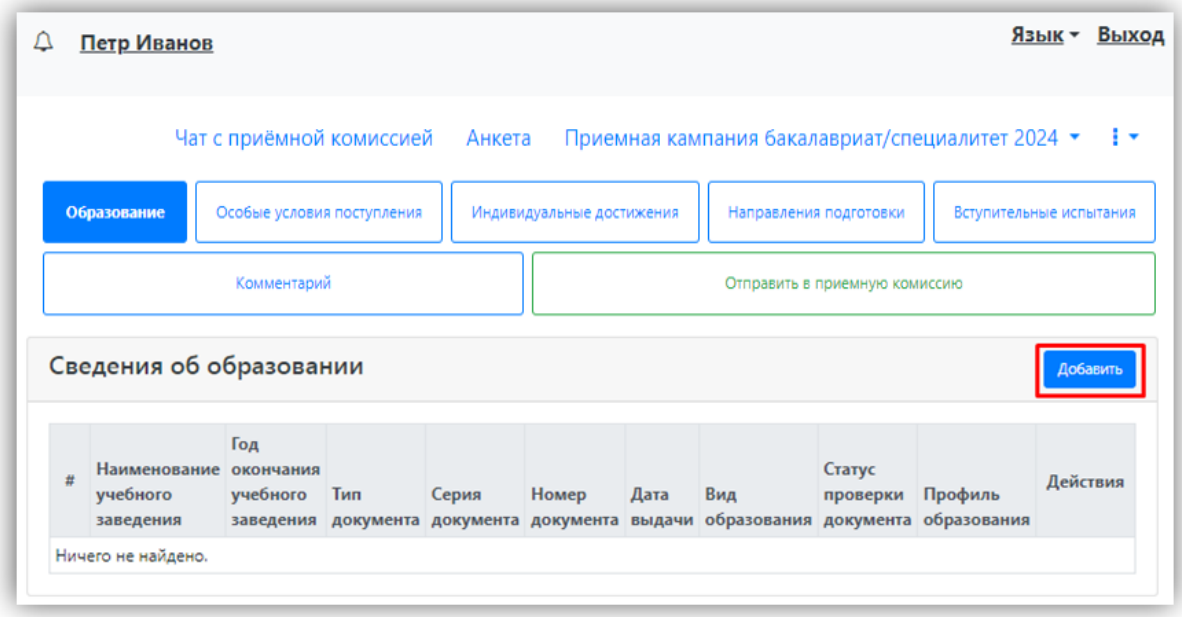

После внесения всех необходимых данных нажать кнопку «Сохранить».

## Создать

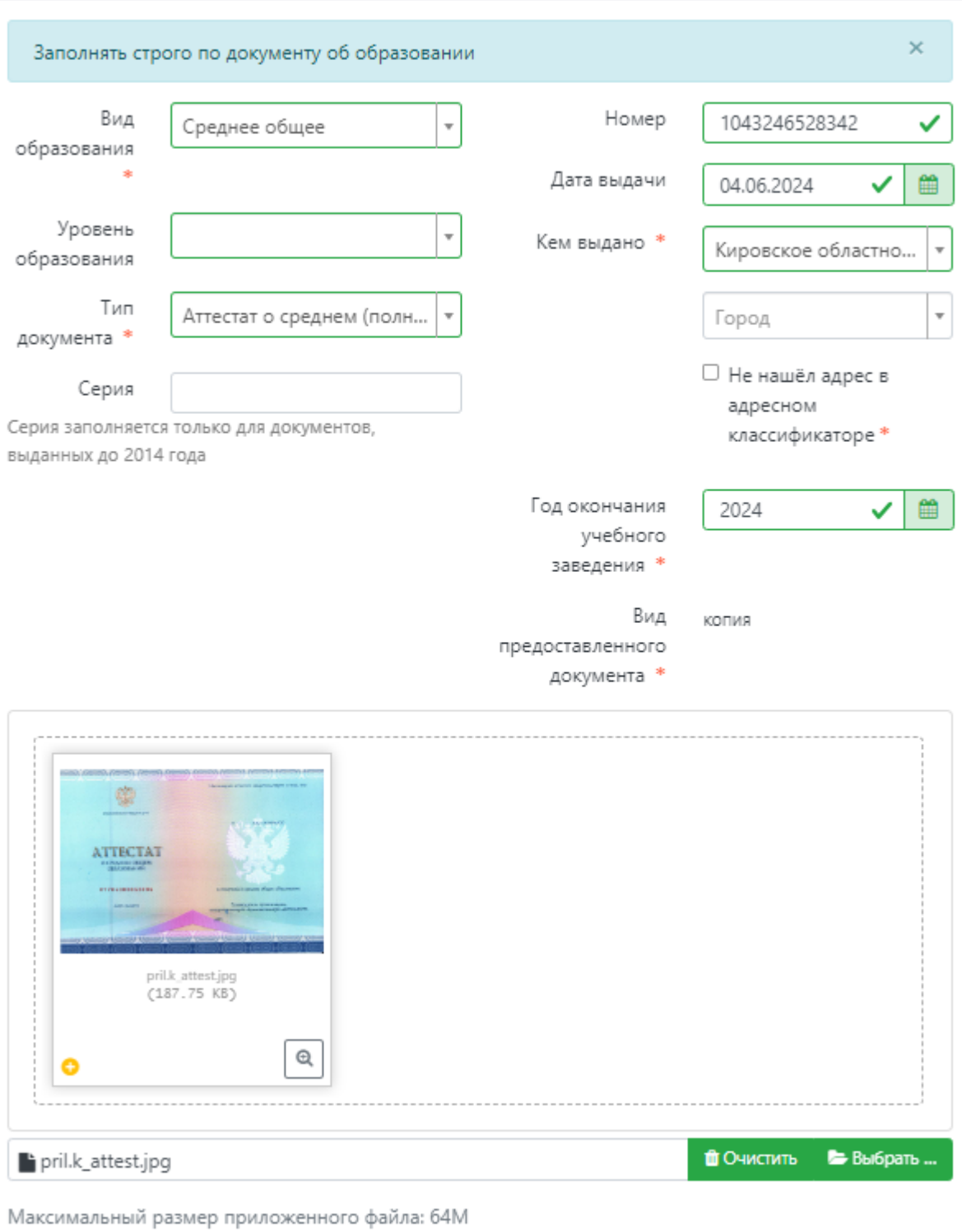

Сохранить

В результате запись об образовании появится в личном кабинете. При необходимости можно добавить записи и о других документах об образовании с помощью кнопки «Добавить». Существующие записи можно редактировать или удалить.

Для сохранения всех внесенных изменений необходимо нажать кнопку «Сохранить». Кнопка «Перейти к следующему шагу» позволяет перейти к следующему разделу Личного кабинета поступающего.

<span id="page-14-0"></span>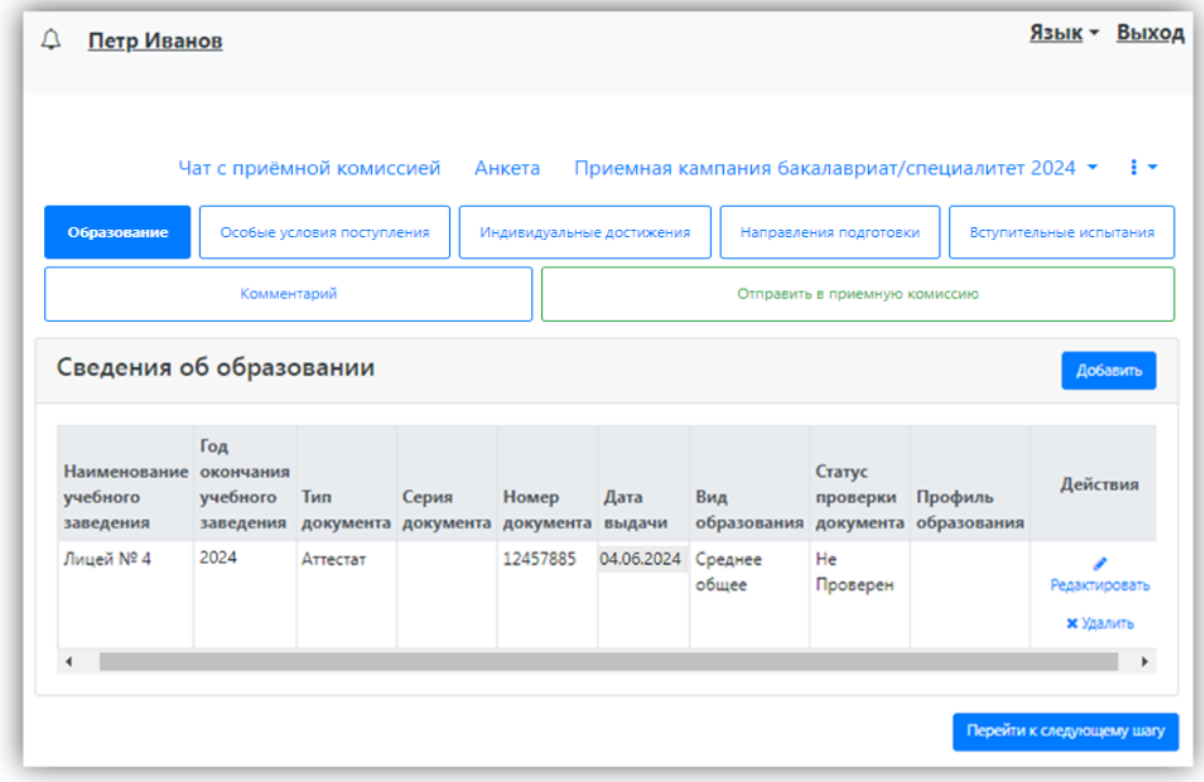

#### **Заполнение вкладки «Особые условия поступления»**

Добавление информации о льготах и преимущественных правах не обязательно и может потребоваться в некоторых случаях (имеются льготы для поступления, целевой договор, право на прием без вступительных испытаний).

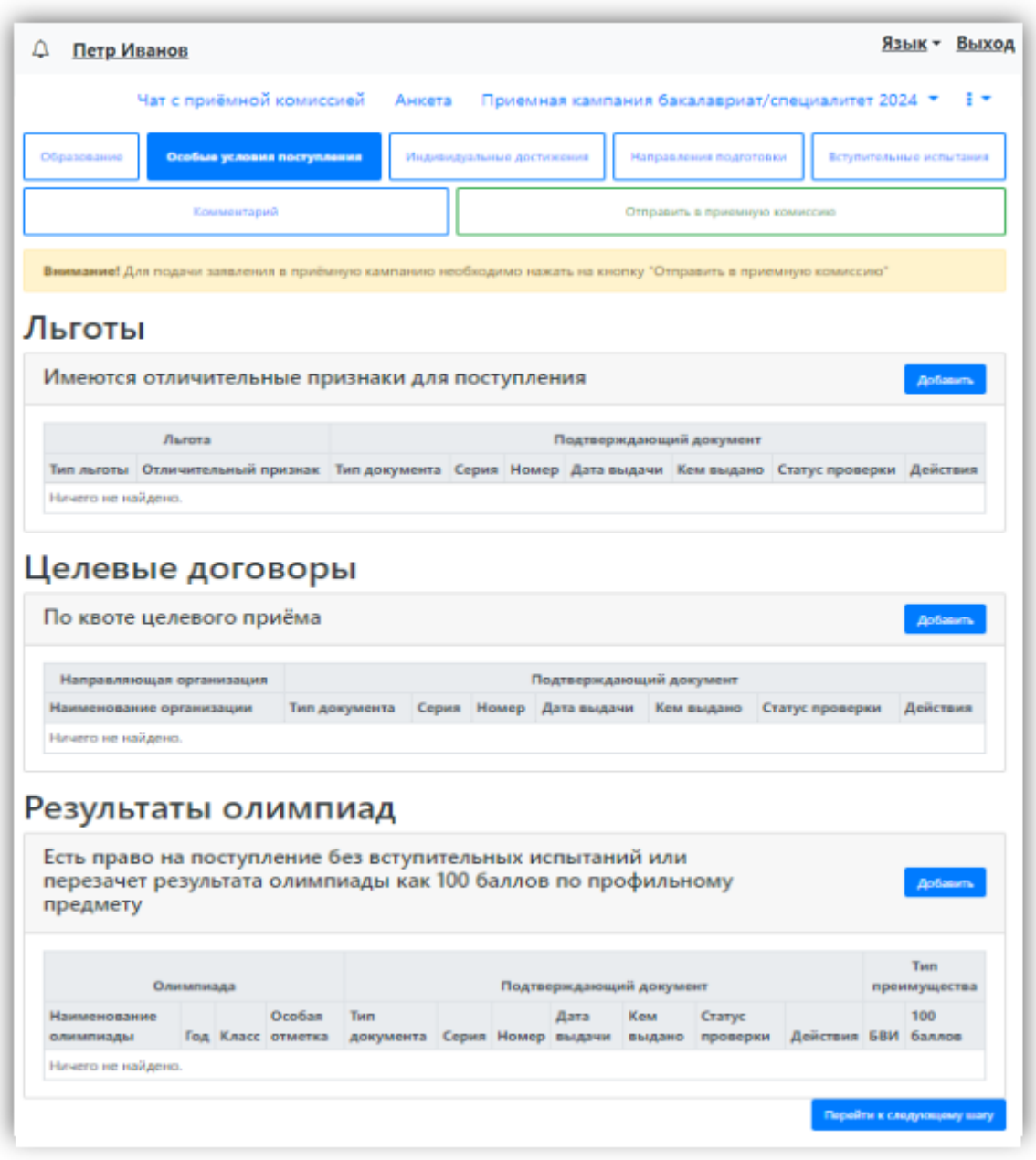

#### Добавление информации о льготах

<span id="page-15-0"></span>Если у поступающего имеются льготы, необходимо выполнить следующие действия:

1. В разделе «Особые условия поступления» в области «Льготы» нажать кнопку «Добавить».

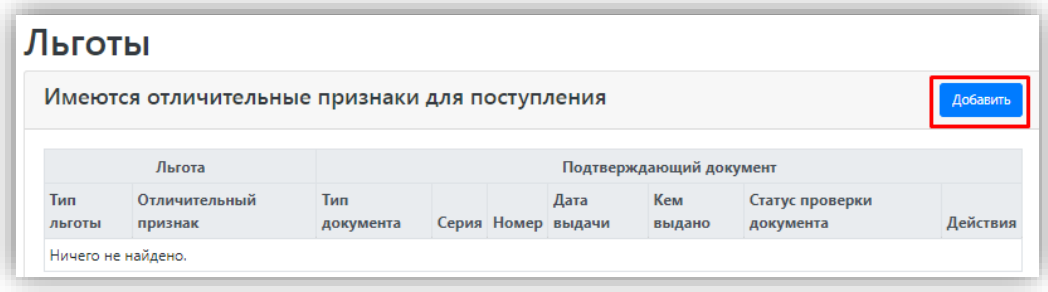

2. В открывшейся форме в поле «Льготы, доступные для выбора» выбрать из выпадающего списка льготу.

3. В поле «Тип документа» выбрать из выпадающего списка тип подтверждающего документа льготы.

4. В полях «Серия» и «Номер» внести серию и номер подтверждающего документа льготы.

*Примечание.* Если серии в документе нет, в поле «Серия» надо поставить прочерк (-).

5. В поле «Дата выдачи» указать дату выдачи подтверждающего документа.

6. В поле «Кем выдано» указать, кем выдан подтверждающий документ. Значение выбирается из выпадающего списка; если нужное учреждение не найдено, установить «галочку» «Не нашел организацию» и заполнить поле «Кем выдано» с клавиатуры. В этом случае появятся поля «Код подразделения» и «Город/Нас. пункт», не обязательные для заполнения.

7. Чтобы добавить скан-копию подтверждающего документа (это обязательно), нажать кнопку «Выбрать» в поле с текстом «Выбрать файлы» и добавить файл скан-копии.

8. Установить «галочку» «Льгота».

9. Для сохранения внесенных изменений нажать кнопку «Добавить».

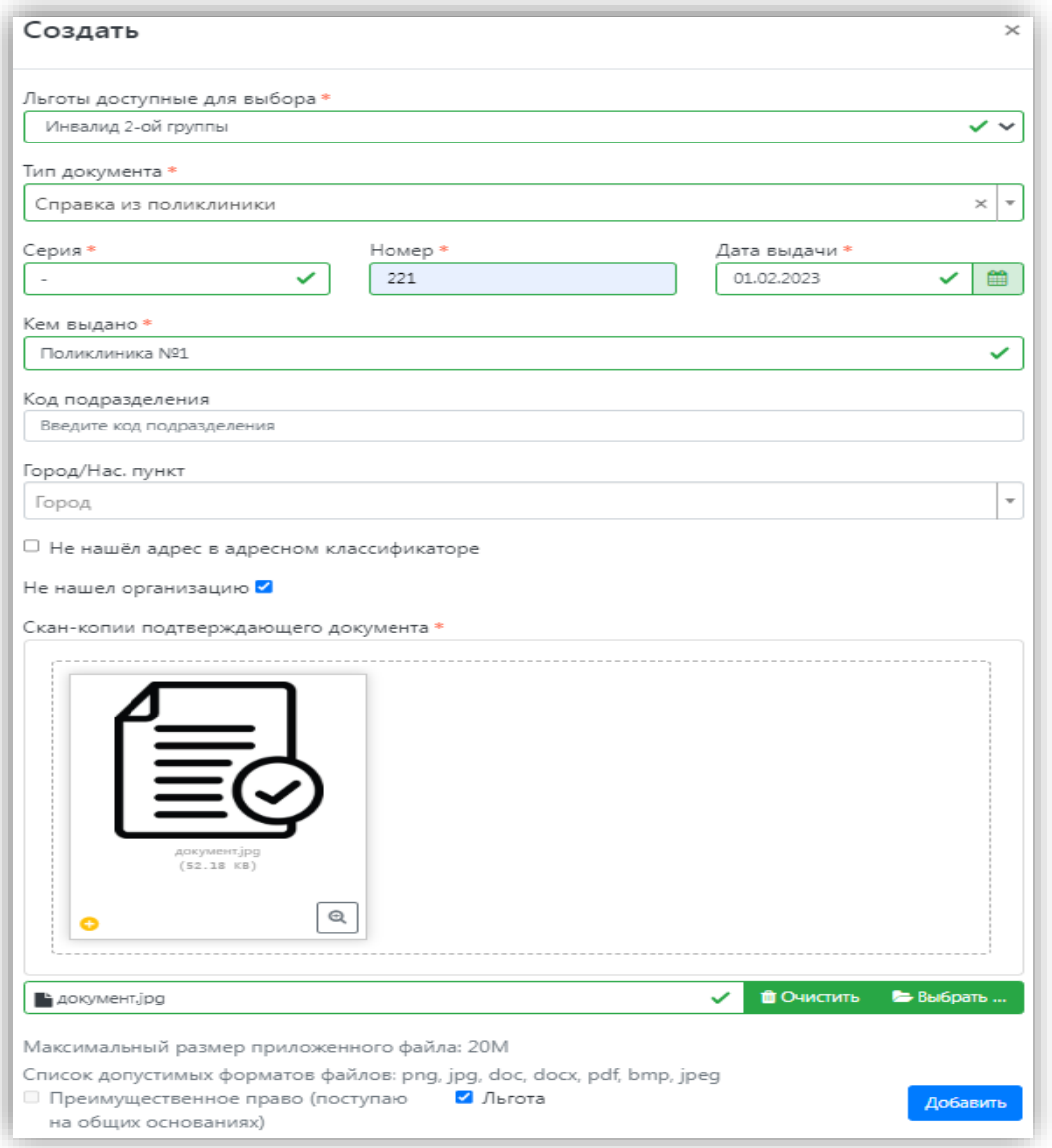

Внесенные данные могут быть удалены или изменены с помощью соответствующих кнопок. Также существует возможность скачать скан-копию подтверждающего документа.

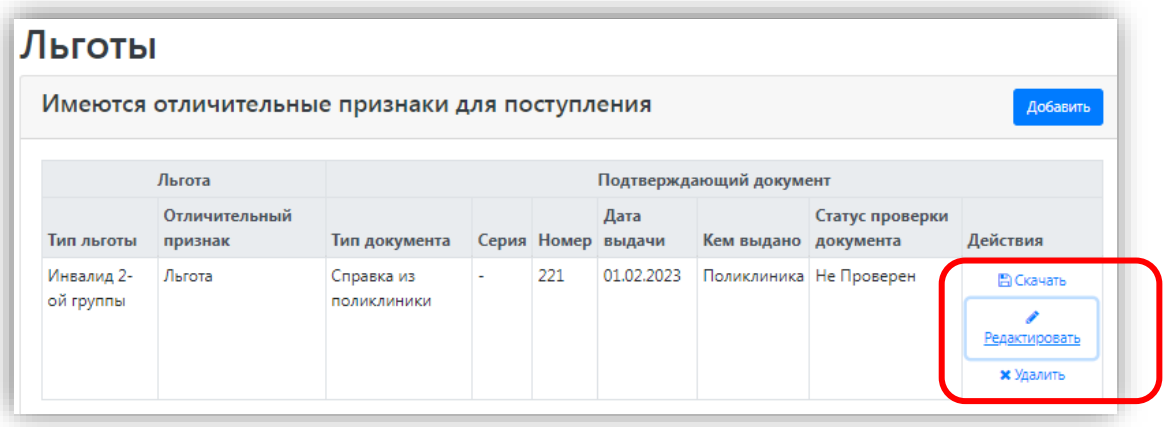

В Личном кабинете может быть добавлено несколько льгот, оснований для целевого приема или приема без вступительных испытаний. Для этого нужно просто повторно воспользоваться кнопкой «Добавить» в соответствующей области.

<span id="page-18-0"></span>При поступлении по квоте целевого приема

При поступлении по квоте целевого приема необходимо:

1. Нажать кнопку «Добавить» в области «Целевые договоры».

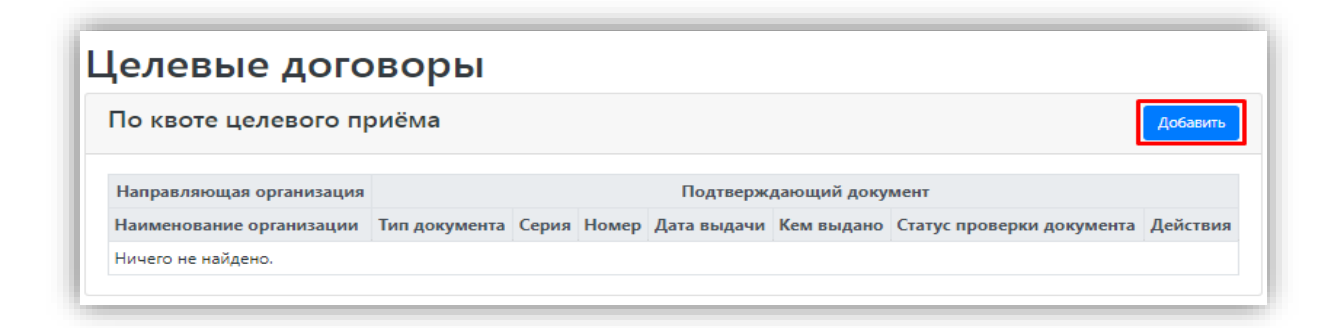

2. В открывшейся форме в поле «Наименование организации» внести наименование организации целевого приема. Значение выбирается из выпадающего списка; если нужная организация не найдена, установить «галочку» «Не нашел организацию» и заполнить поле «Наименование организации» с клавиатуры. Если была установлена «галочка» «Не нашел организацию», появятся поля «Код подразделения» и «Город/Нас. пункт», не обязательные для заполнения.

3. В полях «Серия» и «Номер» внести серию и номер подтверждающего документа о направлении на целевое обучение (при наличии).

*Примечание.* Если серии в документе нет, в поле «Серия» надо поставить прочерк (-).

4. В поле «Дата выдачи» указать дату выдачи подтверждающего документа.

5. В поле «Кем выдано» указать, кем выдан подтверждающий документ. Значение выбирается из выпадающего списка. Для ускорения поиска можно внести наименование или его часть в поле поиска в верхней части списка. Если нужное значение не найдено, следует установить «галочку» «Не нашел организацию» и внести данные, как описано выше.

6. Чтобы добавить скан-копию подтверждающего документа (это обязательно), нажать кнопку «Выбрать» в поле с текстом «Выбрать файлы» и добавить файл скан-копии.

7. Для сохранения внесенных данных нажать кнопку «Добавить».

# Добавить

Добавить

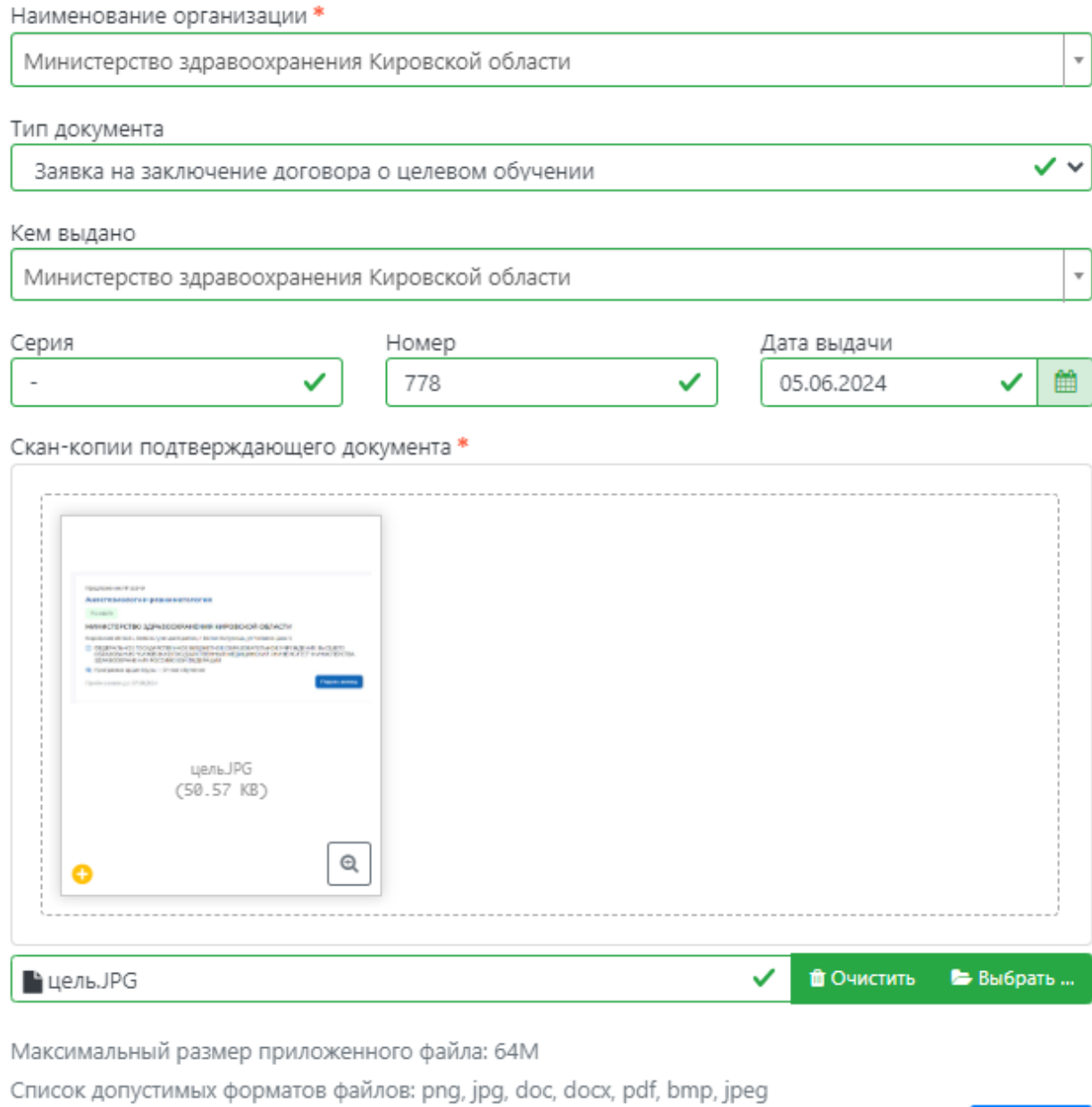

После добавления информации данные можно редактировать или удалить с помощью соответствующих кнопок, а также скачать прикрепленный документ.

# Целевые договоры

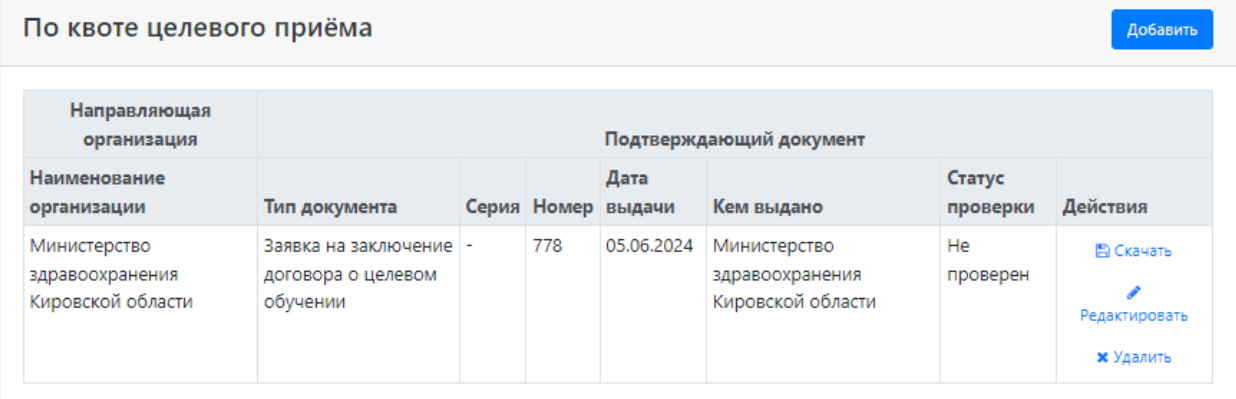

## **ВНИМАНИЕ:**

### \* Данный механизм в 2024 году действует только для поступления по программам «Ординатуры».

### Поступление без вступительных испытаний

<span id="page-20-0"></span>Если у абитуриента есть право на поступление без вступительных испытаний, то при работе в личном кабинете необходимо в разделе «Особые условия поступления» в области «Поступление без вступительных испытаний» нажать кнопку «Добавить».

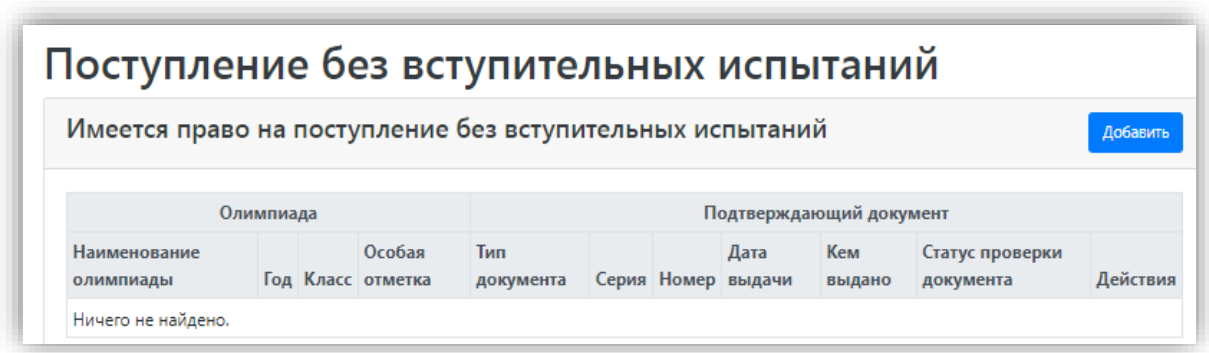

1. В верхней части открывшейся формы доступны поля для фильтрации списка олимпиад – «Вид», «Класс», «Год», «Профиль». Заполнить можно как одно поле данной области, так и несколько; подобная настройка не обязательна и помогает лишь сократить список доступных для выбора олимпиад. После настройки фильтрации по одному или нескольким признакам в перечне будут отображаться только те олимпиады, которые соответствуют сразу всем заданным параметрам.

*Примечание.* При выборе профиля олимпиады для ускорения поиска можно внести в поле «Профиль» его полное наименование либо его часть, после чего выбрать из списка нужное значение.

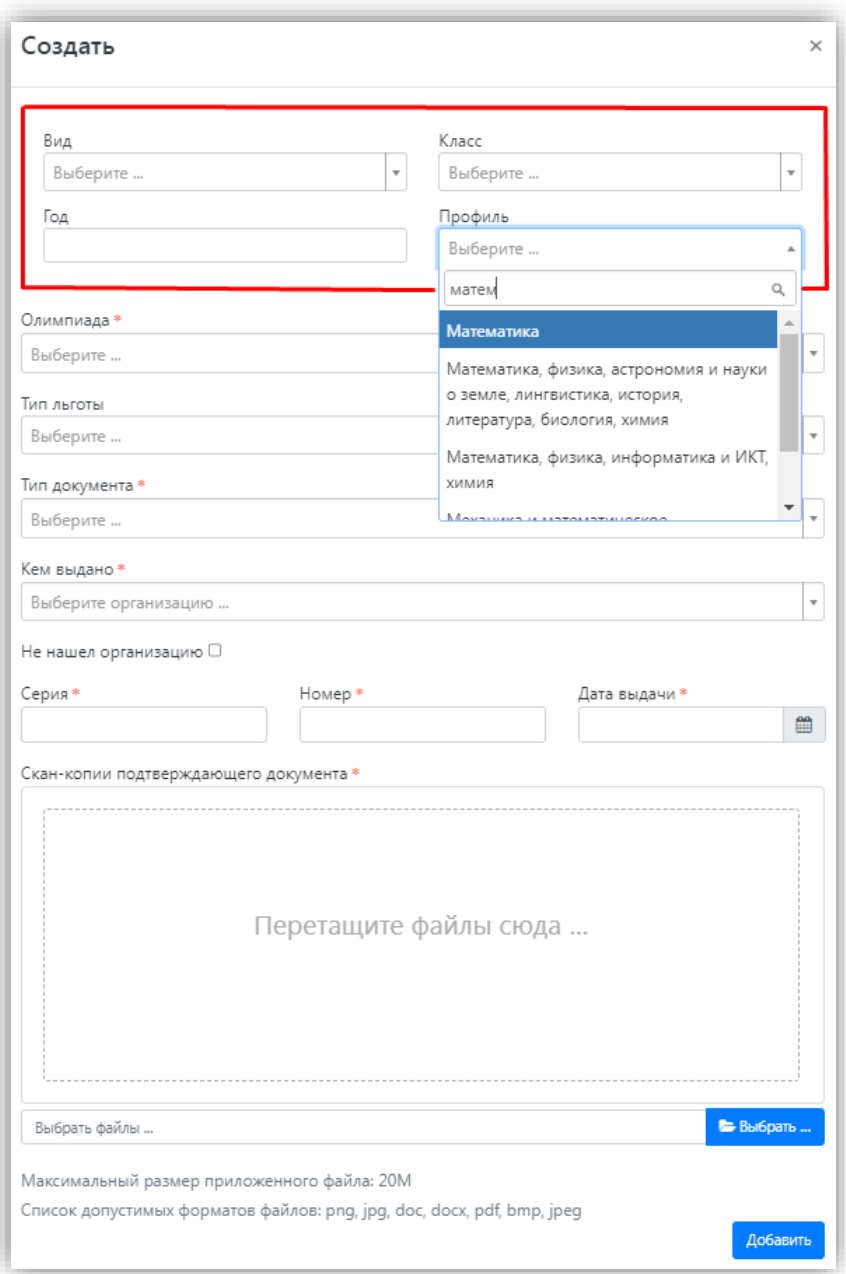

2. В поле «Доступные олимпиады» выбрать олимпиаду, победителем или призером которой является абитуриент.

3. В поле «Тип льготы» выбрать особую отметку, дающую право на поступление без вступительных испытаний.

4. В поле «Тип документа» выбрать тип документа, подтверждающего результат олимпиады.

5. В поле «Кем выдано» указать, кем выдан подтверждающий документ. Значение выбирается из выпадающего списка; если нужная организация не найдена, установить «галочку» «Не нашел организацию» и заполнить поле «Наименование организации» с клавиатуры. Если была установлена «галочка» «Не нашел организацию», появятся поля «Код подразделения» и «Город/Нас. пункт», не обязательные для заполнения.

6. В полях «Серия» и «Номер» внести серию и номер подтверждающего документа о результатах олимпиады. Если серии в документе нет, в поле «Серия» ставим прочерк (-).

7. В поле «Дата выдачи» указать дату выдачи подтверждающего документа.

8. Чтобы добавить скан-копию подтверждающего документа (это обязательно), нажать кнопку «Выбрать» в поле с текстом «Выбрать файлы» и добавить файл скан-копии.

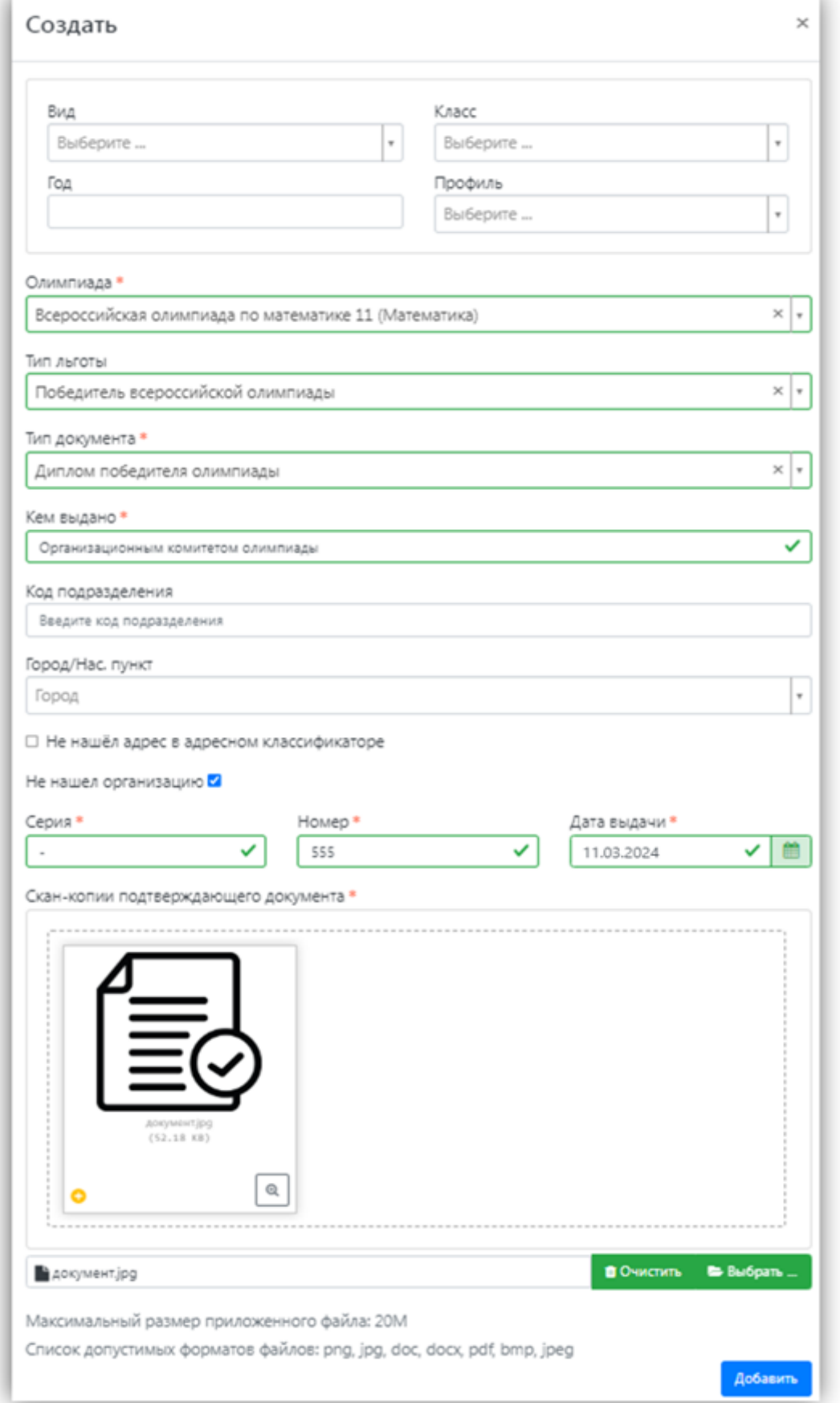

9. Для сохранения внесенных данных нажать кнопку «Добавить».

В дальнейшем созданная запись может быть удалена или редактирована с помощью соответствующих кнопок. Также может быть скачана скан-копия подтверждающего документа.

<span id="page-23-0"></span>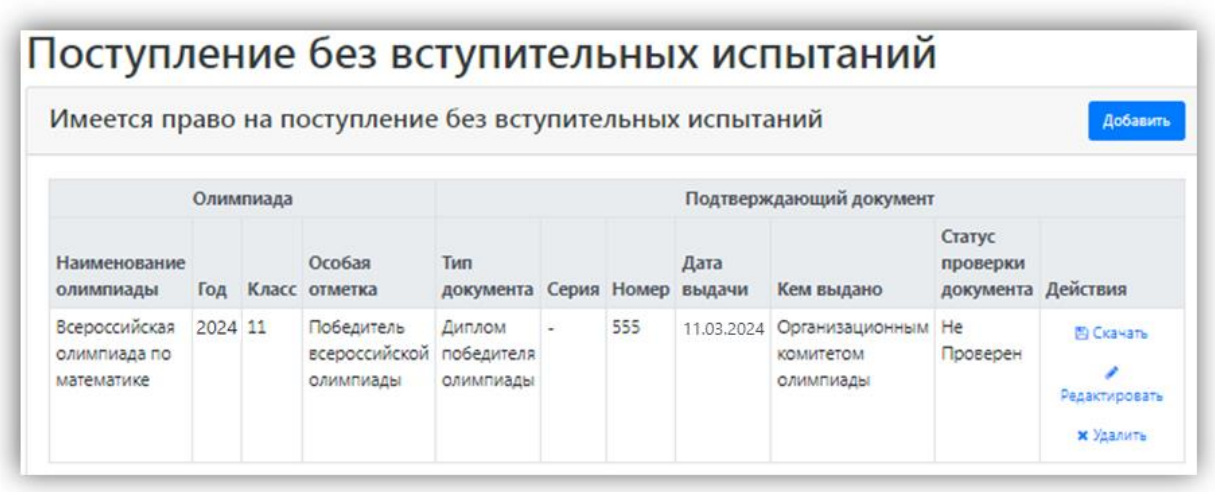

### **Составление списка направлений подготовки, куда подается заявление**

Список направлений подготовки, куда подает заявление поступающий, формируется в разделе «Направления подготовки».

Ссылка «Показать сроки проведения приемной кампании» позволяет раскрыть таблицу с датами окончания приема заявлений на различные формы обучения, уровни подготовки, основания поступления и категории приема.

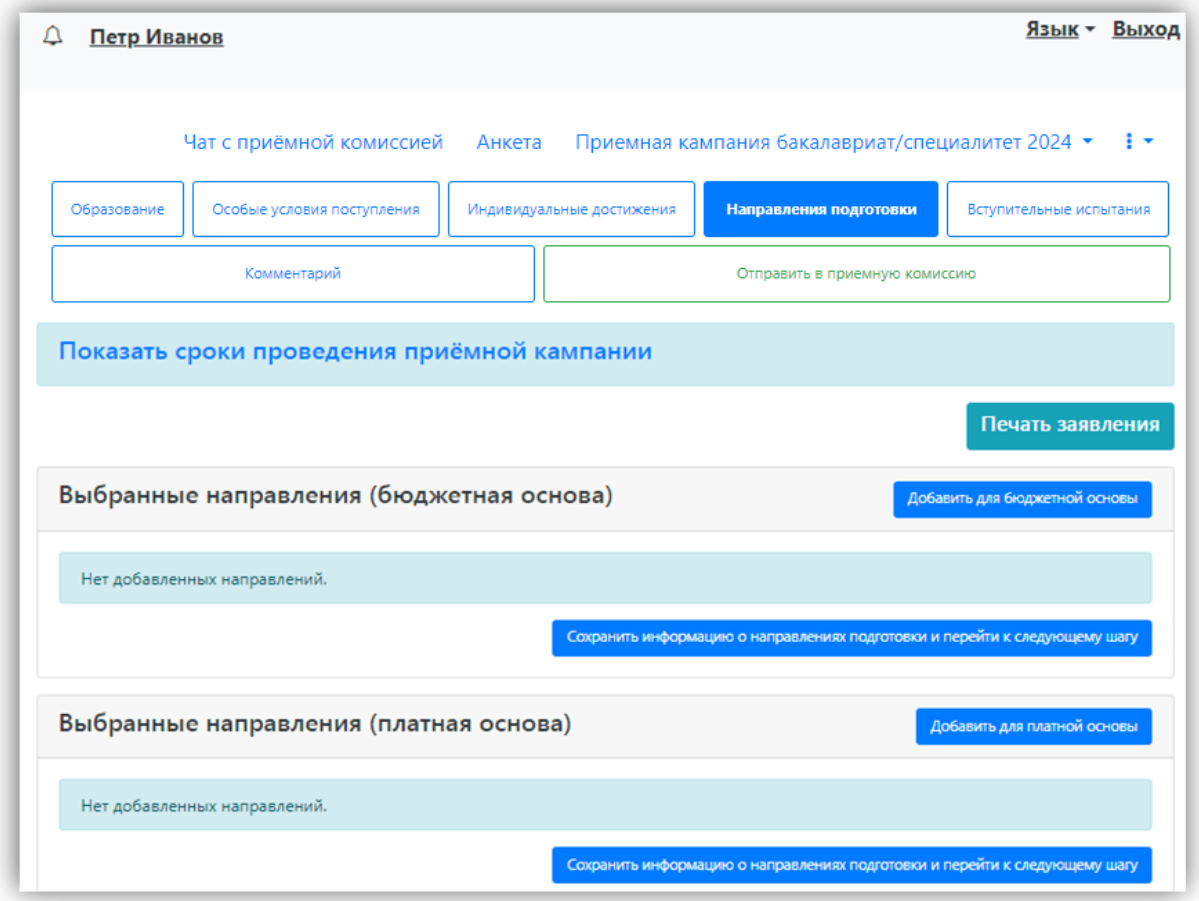

Если для приемной кампании включена раздельная подача заявлений на бюджет и полную оплату, то в разделе «Направления подготовки» отображаются отдельные области для заявлений, подаваемых на бюджетную и платную основу.

Для добавления направления в разделе «Направления подготовки» нужно нажать кнопку «Добавить».

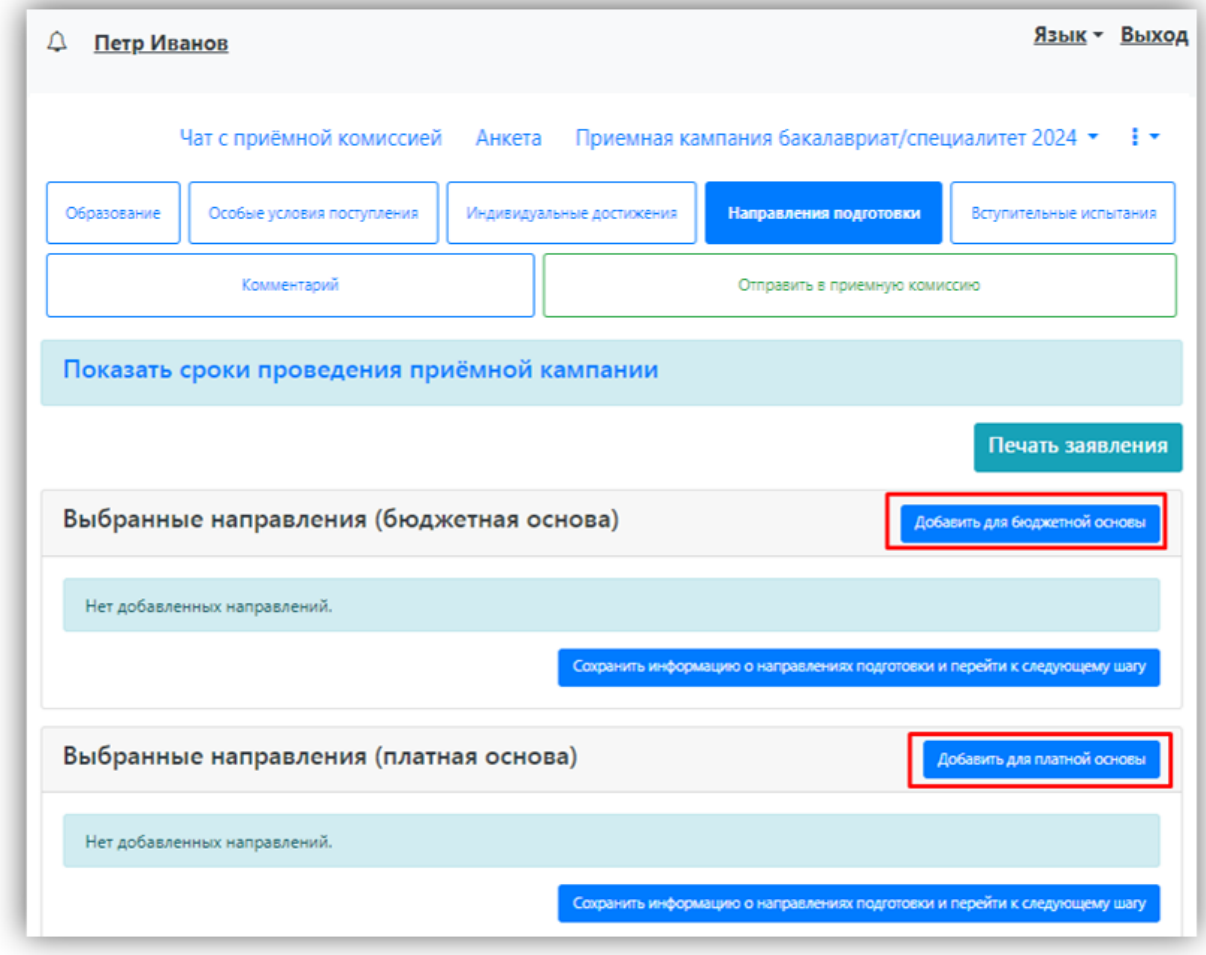

Откроется форма, на которой представлен список доступных направлений подготовки. Для выбора определенного направления можно в соответствующих полях указать наименование направления подготовки, шифр специальности, подразделение, форму обучения, форму оплаты, особенности приема или наличие особого права; могут быть указаны как один, так и несколько параметров отбора одновременно. После установки фильтров в списке будут отображаться только те направления подготовки, которые соответствуют заданным критериям поиска. Чтобы увидеть подробную информацию о направлении, следует нажать на стрелку вниз рядом с его наименованием.

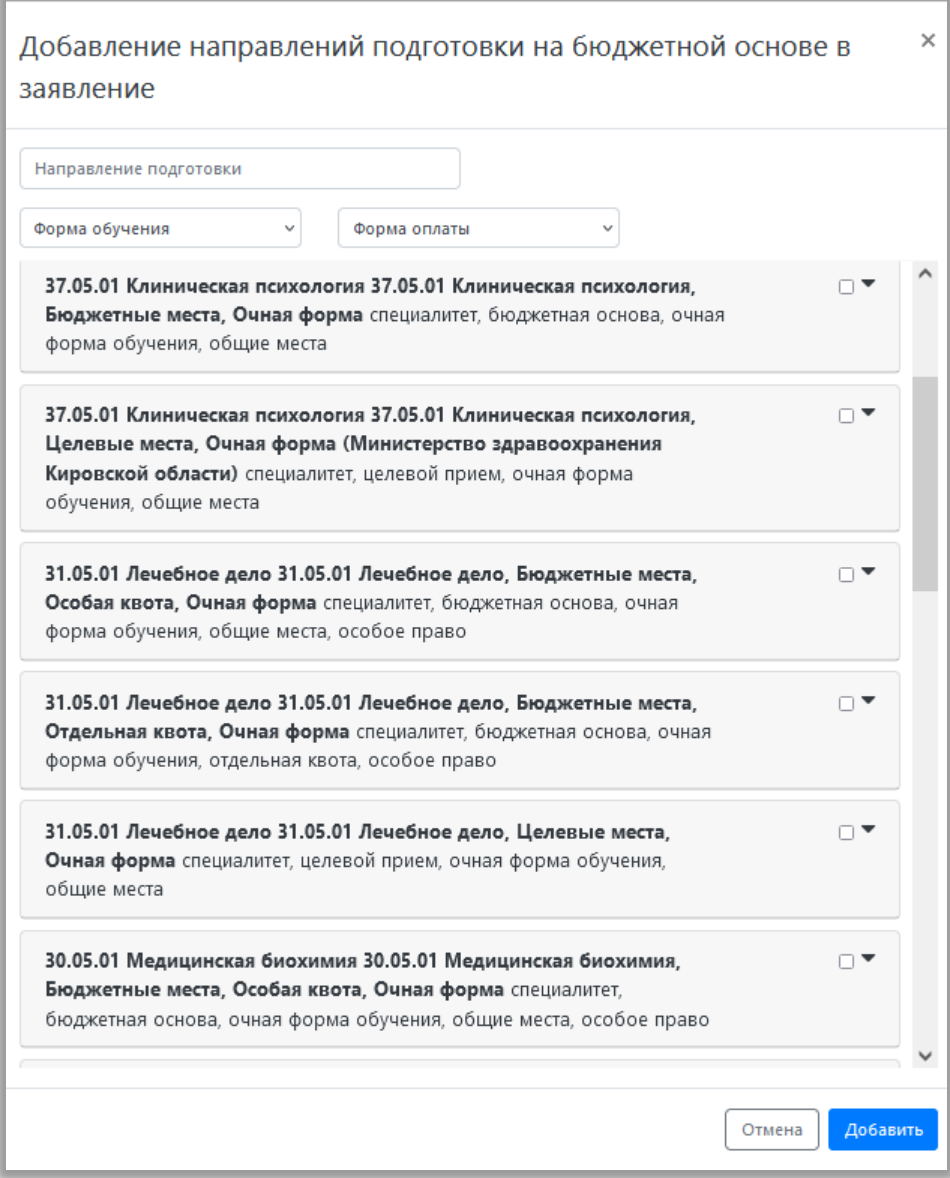

Для выбора направления подготовки его необходимо отметить «галочкой» и нажать кнопку «Добавить», после чего отобранные направления подготовки будут отображаться в разделе «Направления подготовки».

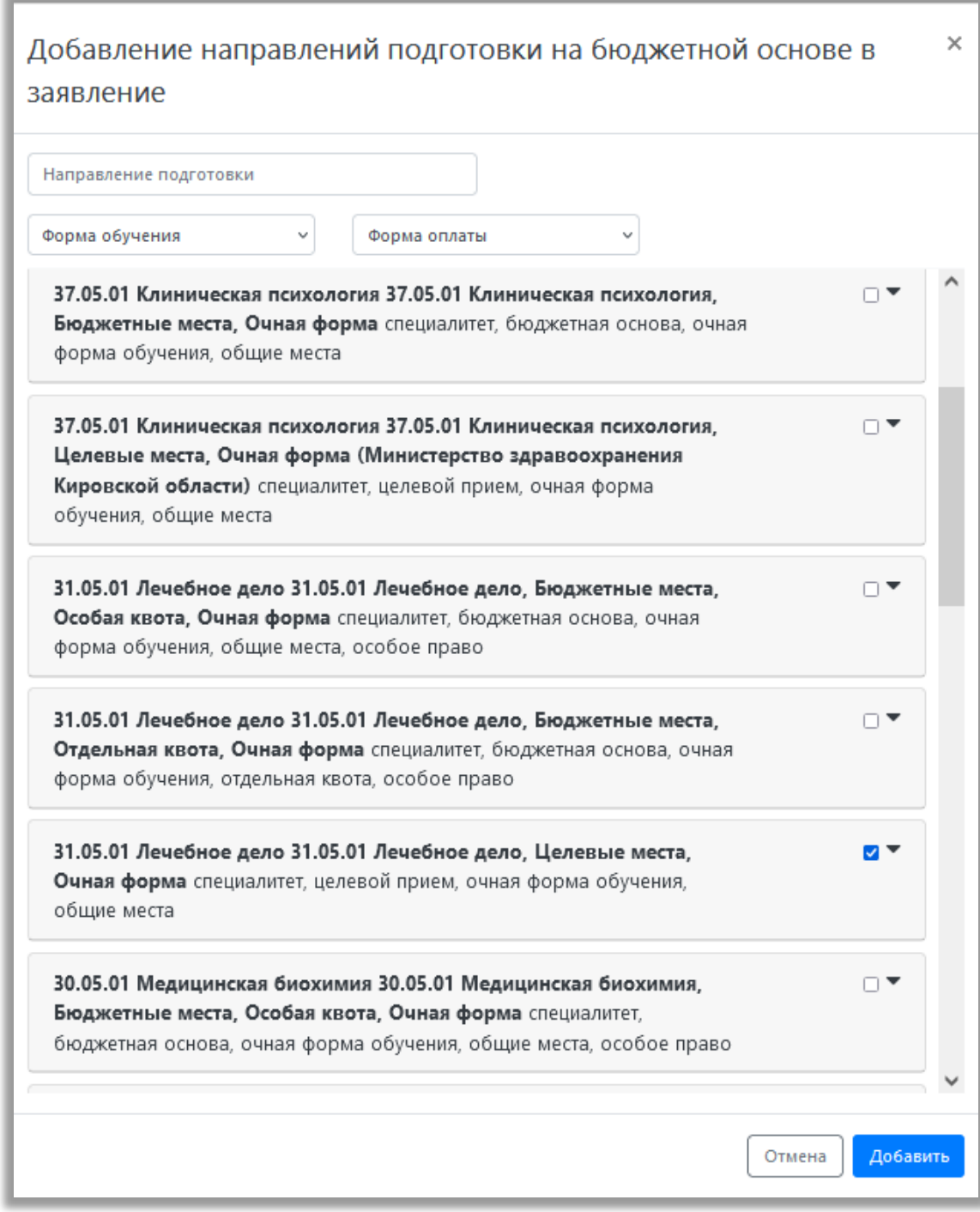

Согласно плану набора, каждое направление подготовки подразумевает одно или несколько оснований поступления (бюджетная основа, полное возмещение затрат, целевой прием). Предусмотрено поступление как на общих основаниях, так и по квоте приема лиц, имеющих особое право, целевой, отдельной и совмещенной квоте. Если абитуриент поступает без вступительных испытаний, соответствующая отметка устанавливается после выбора направлений подготовки напротив нужного направления.

Для основания поступления «Полное возмещение затрат» установлена категория «На общих основаниях». Для основания поступления «Бюджетная основа» может быть выбрана категория «На общих основаниях» или «Имеющие особое право» – в зависимости от выбранной конкурсной группы.

Если установлена отметка **«Поступление без вступительных испытаний»**, то в поле «Олимпиада» необходимо будет указать результат олимпиады, дающий право на поступление без вступительных испытаний – эта информация должна была быть внесена ранее на вкладке «Особые условия поступления» (область «Поступление без вступительных испытаний»). Если список доступных для выбора значений в поле «Льгота» пуст, необходимо проверить, была ли внесена эта информация в разделе «Особые условия поступления».

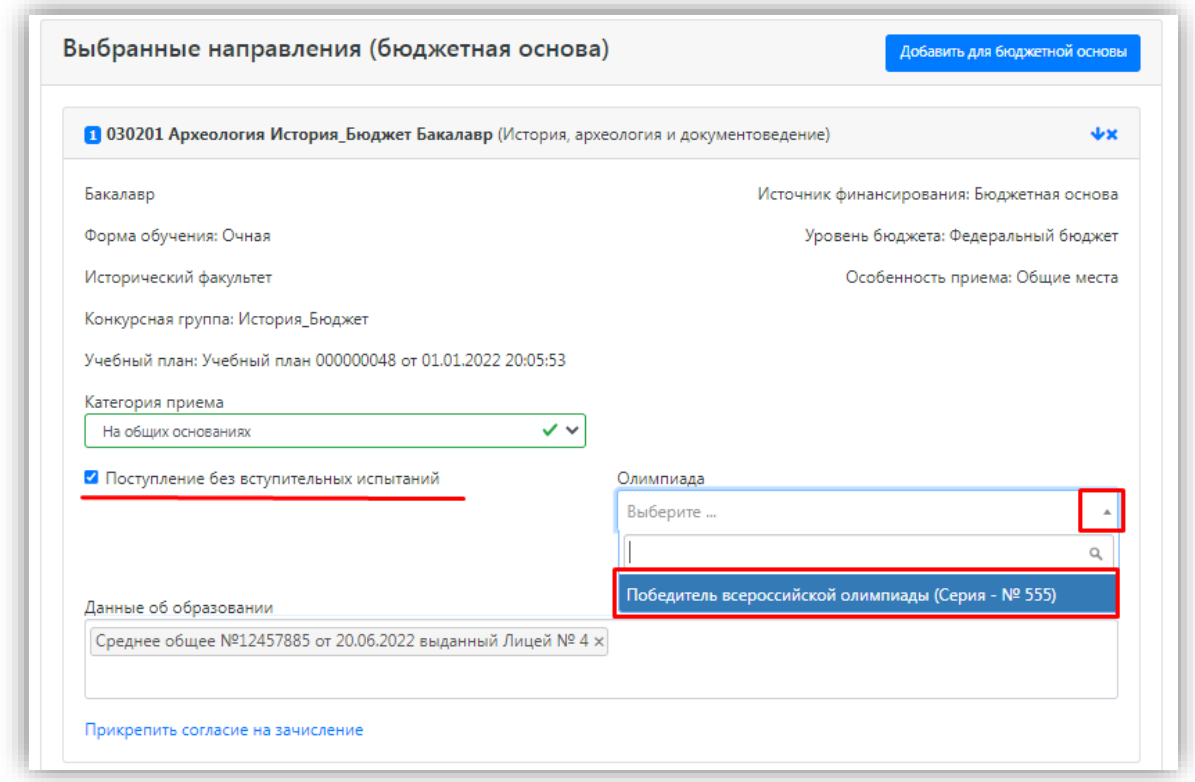

Если выбрана категория приема **«На общих основаниях»**, поле «Льгота» не заполняется.

Если была выбрана **конкурсная группа для приема лиц, имеющих особое право**, то поле «Категория приема» заполняется автоматически и не редактируется. В поле «Льгота» необходимо указать льготу, дающую право на поступление по квоте приема лиц, имеющих особое право (эта информация должна была быть внесена ранее на вкладке «Особые условия поступления» в области «Льготы»). Если список доступных для выбора значений в поле «Льгота» пуст, необходимо проверить, была ли внесена эта информация в разделе «Особые условия поступления».

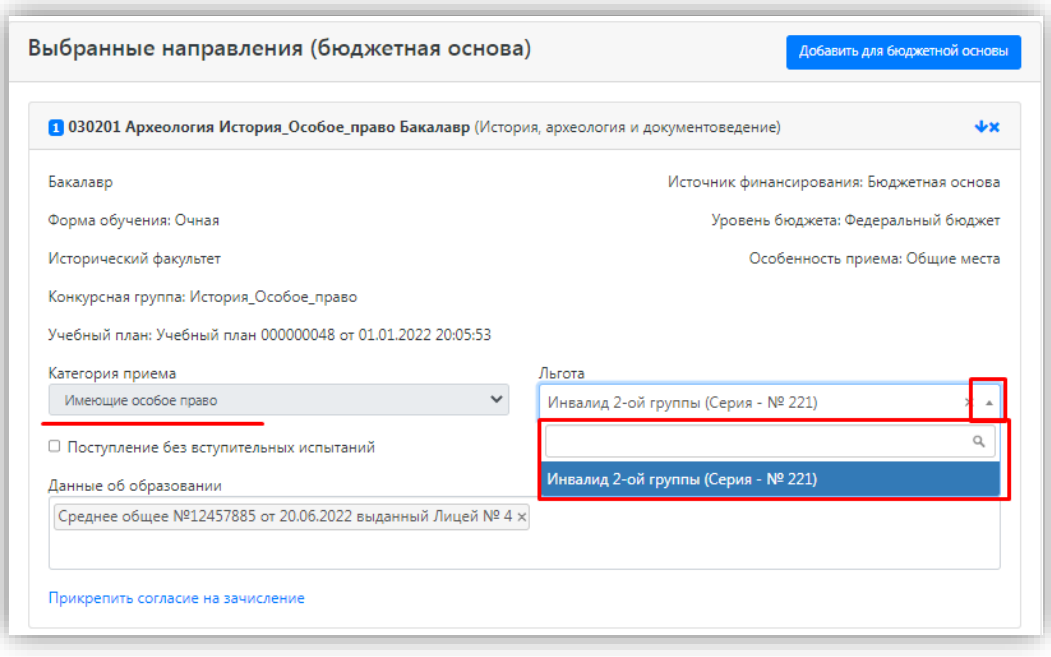

Если была выбрана конкурсная группа для приема в рамках целевой квоты, то в поле «Целевое направление» необходимо выбрать наименование организации, направившей абитуриента на целевое обучение (эта информация должна была быть внесена ранее на вкладке «Особые условия поступления» в области «Целевые договора»).

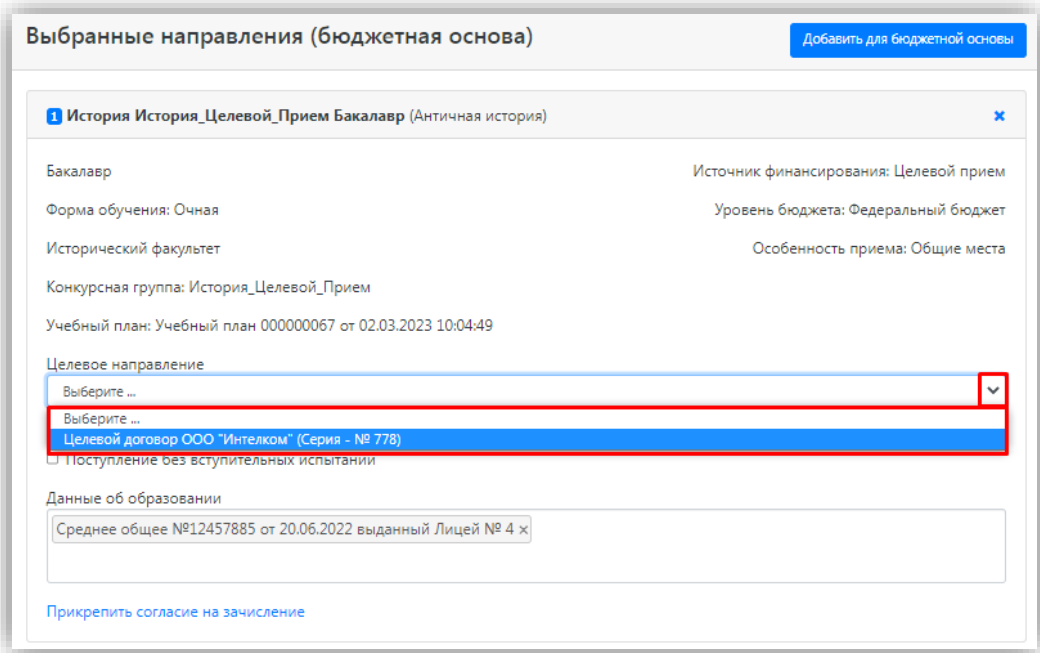

Для каждого добавленного направления необходимо указать ссылку на поданный документ об образовании в поле «Данные об образовании». По умолчанию это поле заполняется автоматически на основании данных из раздела «Образование».

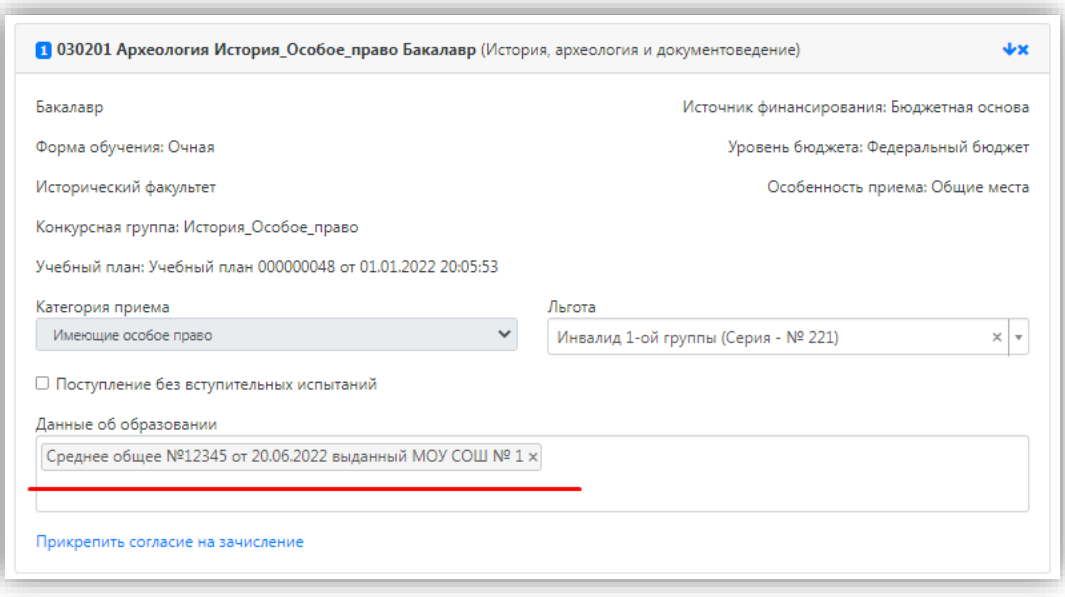

С помощью стрелок вверх и вниз можно изменить порядок следования направлений в списке. Кнопка «Удалить» позволяет удалить ошибочно добавленное направление, либо направление, куда абитуриент передумал поступать.

### **ВНИМАНИЕ:**

### **ПРИОРИТЕТЫ также выставляются с помощью стрелок вверх и вниз.**

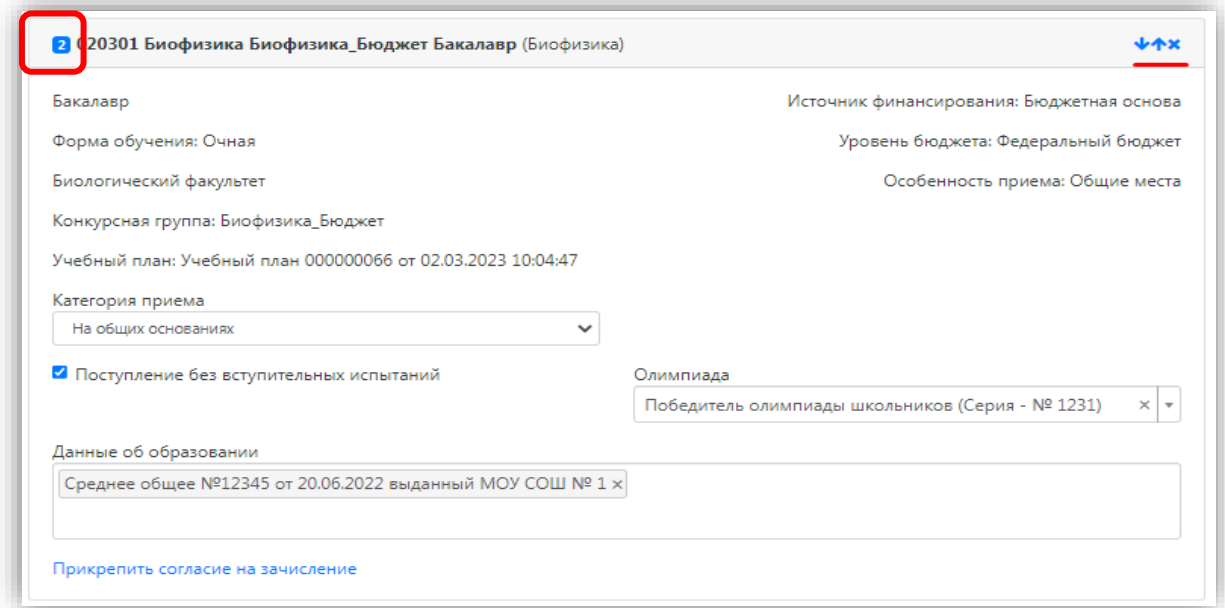

После добавления всех направлений необходимо нажать кнопку «Сохранить информацию о направлениях и перейти к следующему шагу», которая расположена в нижней части окна.

Выбранные направления (бюджетная основа)

.<br>Добавить для бюджетной основы

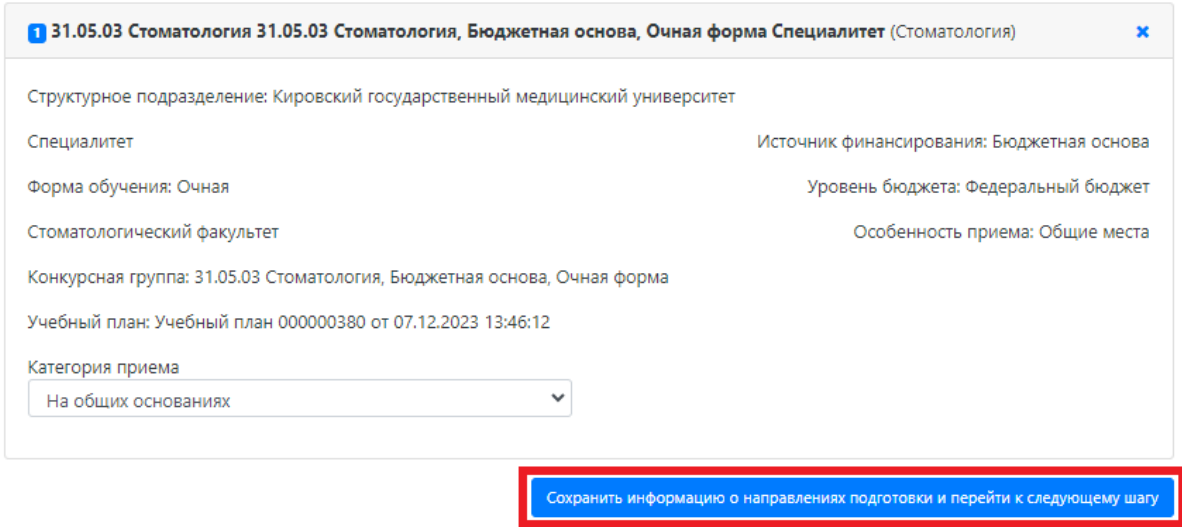

В разделе «Направления подготовки» присутствует необязательное к заполнению поле «Набор произвольных документов», информацию в которое нужно вносить только при всплывающей подсказке.

После заполнения раздела «Направления подготовки» необходимо перейти в раздел «Вступительные испытания».

### <span id="page-31-0"></span>**Просмотр и утверждение перечня вступительных испытаний, определение формы сдачи вступительных испытаний**

В разделе «Вступительные испытания» автоматически составляется перечень вступительных испытаний согласно выбранным направлениям подготовки.

Перечень доступных вступительных испытаний может отличаться в зависимости от базового образования и профиля поступающего (указывается в разделе «Образование»).

Если абитуриент поступает без вступительных испытаний, соответствующая надпись появится в таблице необходимых вступительных испытаний.

Если абитуриент может сдать ту или иную дисциплину по своему выбору (на специальность Клиническая психология), необходимо установить «флажок» напротив выбранной дисциплины (в иных случаях «флажок» установлен по умолчанию).

Форма вступительного испытания выбирается путем установки соответствующего переключателя напротив дисциплины в нужное положение (например, ЕГЭ, ВИСПО и т.д.).

ЕГЭ – единый государственный экзамен

ВИСПО – вступительные испытания на базе среднего профессионального образования

ВИВПО – вступительные испытания на базе высшего образования

ЦТБ – центральное тестирование Республики Беларусь (для поступающих из Республики Беларусь)

ВИНТ – вступительные испытания для поступающих новых территорий (Донецкая народная Республика, луганская народная Республика, Херсонская область, Запорожская область)

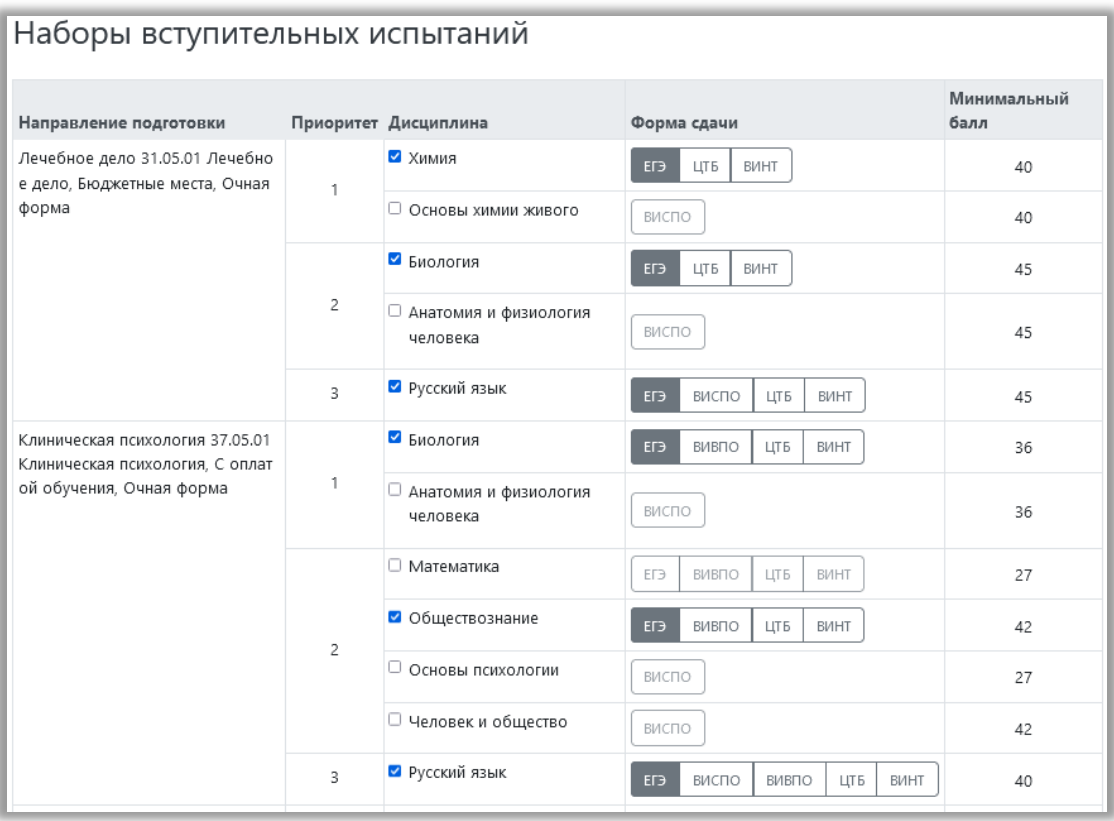

Чтобы утвердить предлагаемый набор вступительных испытаний, необходимо нажать кнопку «Подтвердить набор вступительных испытаний».

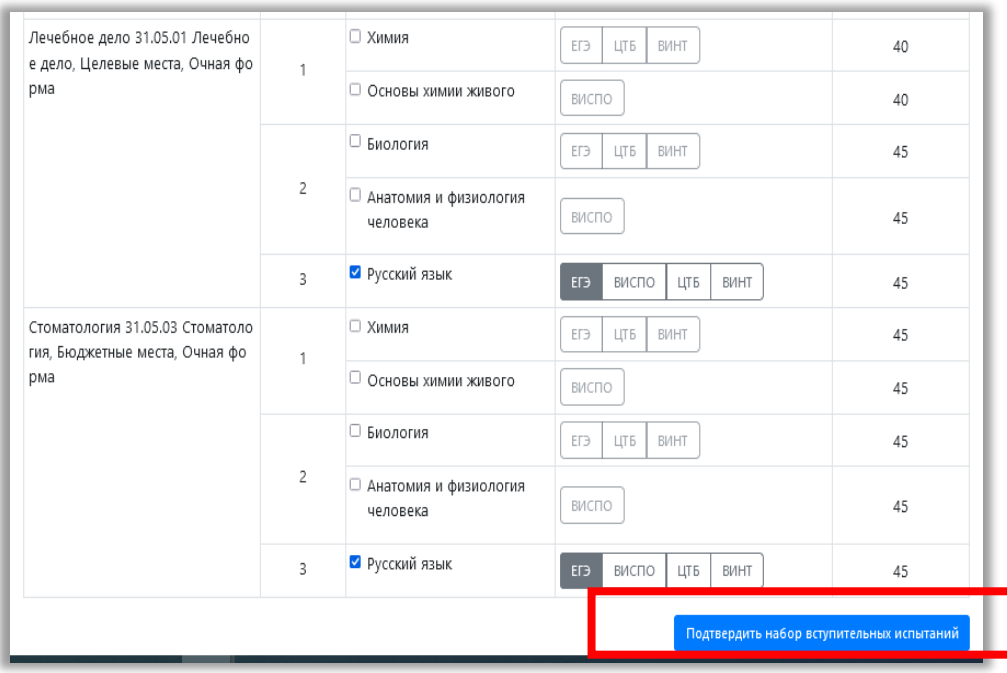

После этого в таблице «Результаты вступительных испытаний» можно будет указать год сдачи ЕГЭ и установить баллы ЕГЭ, если они известны.

Если поступающий сдает по какому-либо предмету экзамен, проходит собеседование или иную форму вступительного испытания, отличающуюся от ЕГЭ, то на странице появляются поля, где нужно указать основание сдачи экзамена (ограничение по здоровью, иностранные граждане, не сдававшие ЕГЭ).

Если форма вступительного испытания по предмету отличается от ЕГЭ, то для такого предмета дополнительно отобразится поле, в котором можно будет выбрать дату сдачи вступительного испытания согласно расписанию.

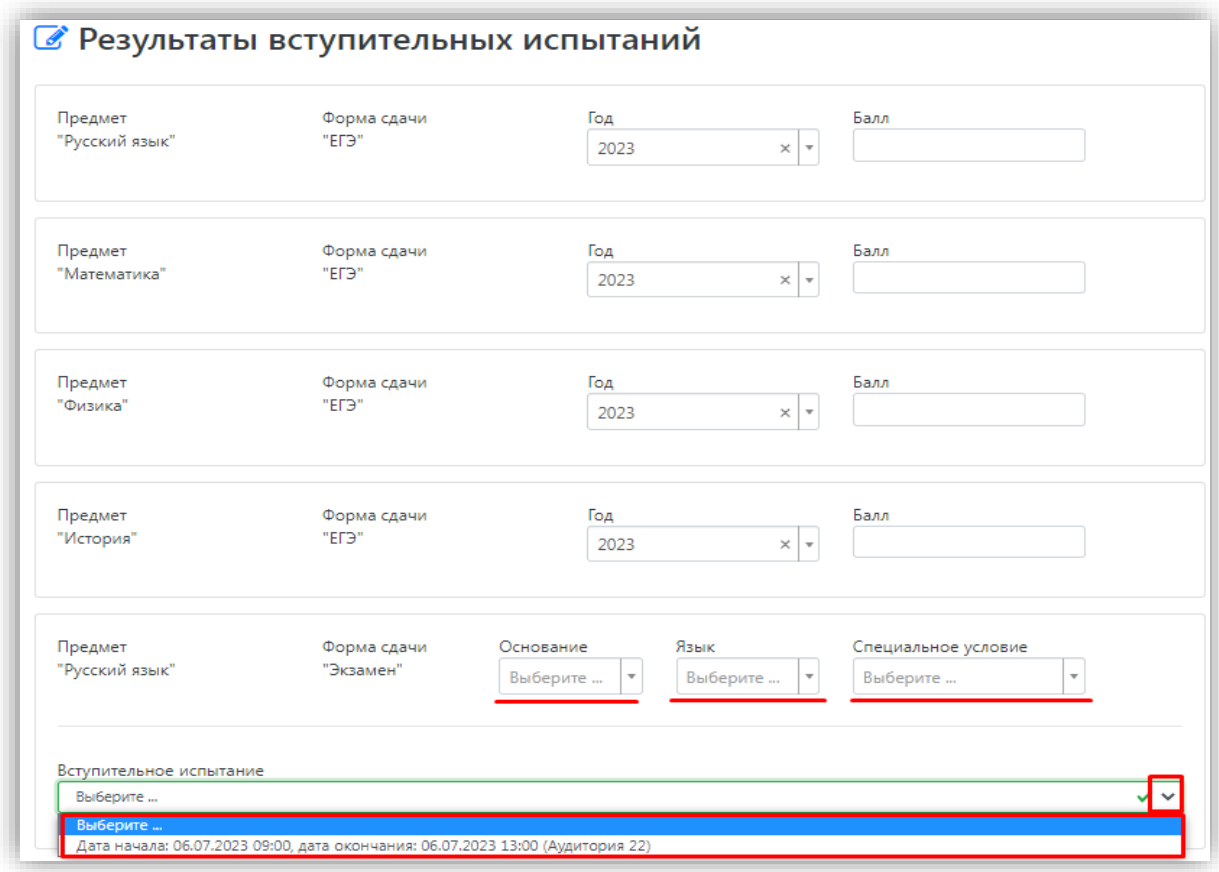

Для сохранения внесенной информации необходимо нажать кнопку «Сохранить и перейти к следующему шагу».

• Результаты вступительных испытаний

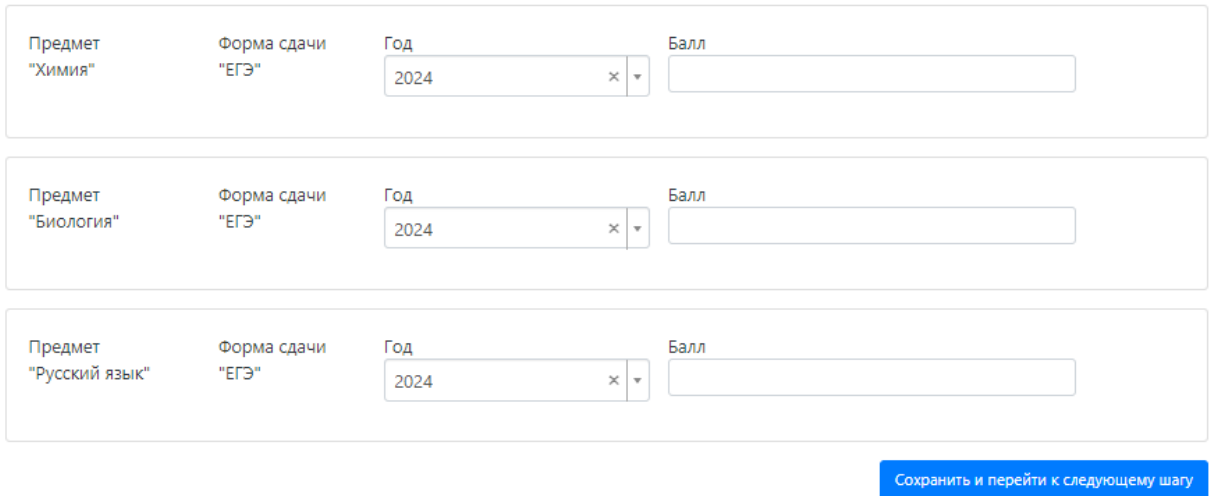

После этого станет активна кнопка «Отправить в приемную комиссию», т.е. на этом этапе можно передать заявление в приемную комиссию.

### **Добавление информации об индивидуальных достижениях (не обязательно)**

<span id="page-35-0"></span>Если у абитуриента имеются индивидуальные достижения, информация о них вносится в разделе «Индивидуальные достижения».

Для добавления индивидуального достижения необходимо нажать кнопку «Добавить».

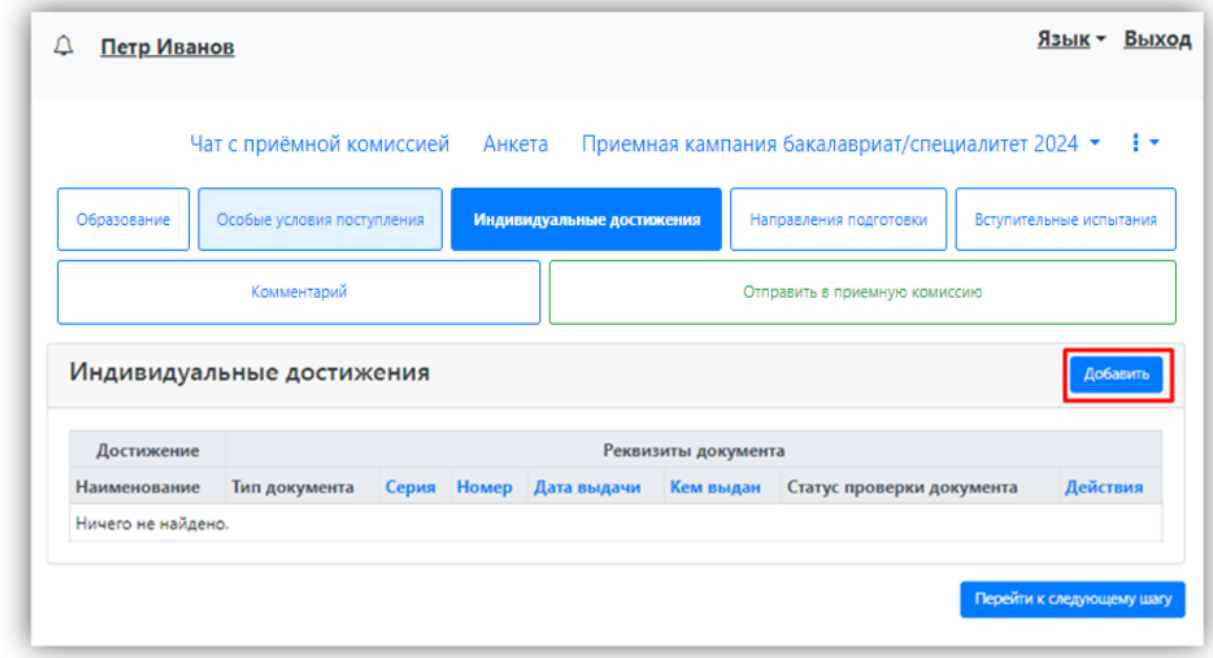

В открывшейся форме необходимо указать тип достижения, тип документа, серию (если серия в документе отсутствует, в поле «Серия» необходимо поставить прочерк) и номер подтверждающего документа, информацию о том, кем и когда выдан документ, а также приложить скан-копию подтверждающего документа. Если организация не найдена в выпадающем списке, то установить «галочку» «Не нашел организацию» и внести название организации вручную; также могут быть заполнены поля «Код подразделения» и «Город/Нас. пункт».

После внесения всех необходимых данных следует нажать кнопку «Добавить».

# Редактирование индивидуального достижения  $\times$ Тип достижения\* Волонтерская деятельность  $\overline{\phantom{a}}$ Тип документа \* Личная книжка волонтера ¥ Серия i, Номер 55781 Кем выдано Волонтерская организация  $\overline{\phantom{a}}$ Дата выдачи ₩ 11.06.2024 Дата окончания 龠 Скан-копии подтверждающего документа

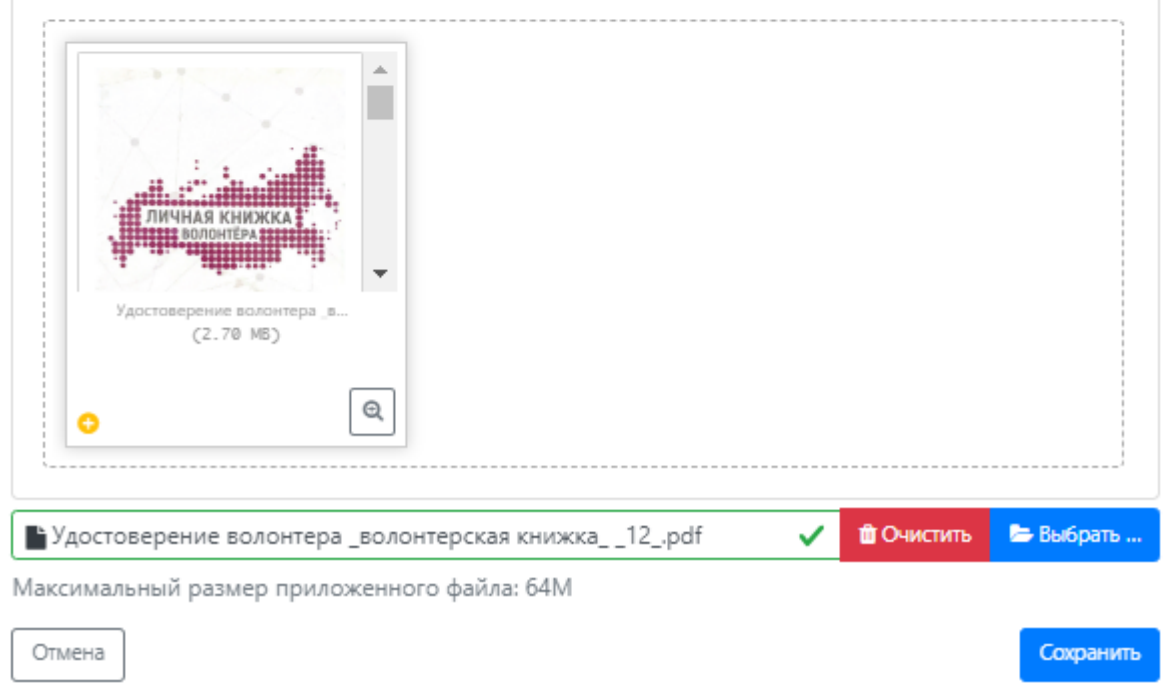

После добавления информации об индивидуальном достижении его можно будет редактировать или удалить с помощью соответствующих кнопок, а также скачать сканкопию документа, нажав кнопку «Скачать».

Чтобы добавить еще одно индивидуальное достижение, нужно нажать кнопку «Добавить» и повторить последовательность действий, описанную выше.

<span id="page-37-0"></span>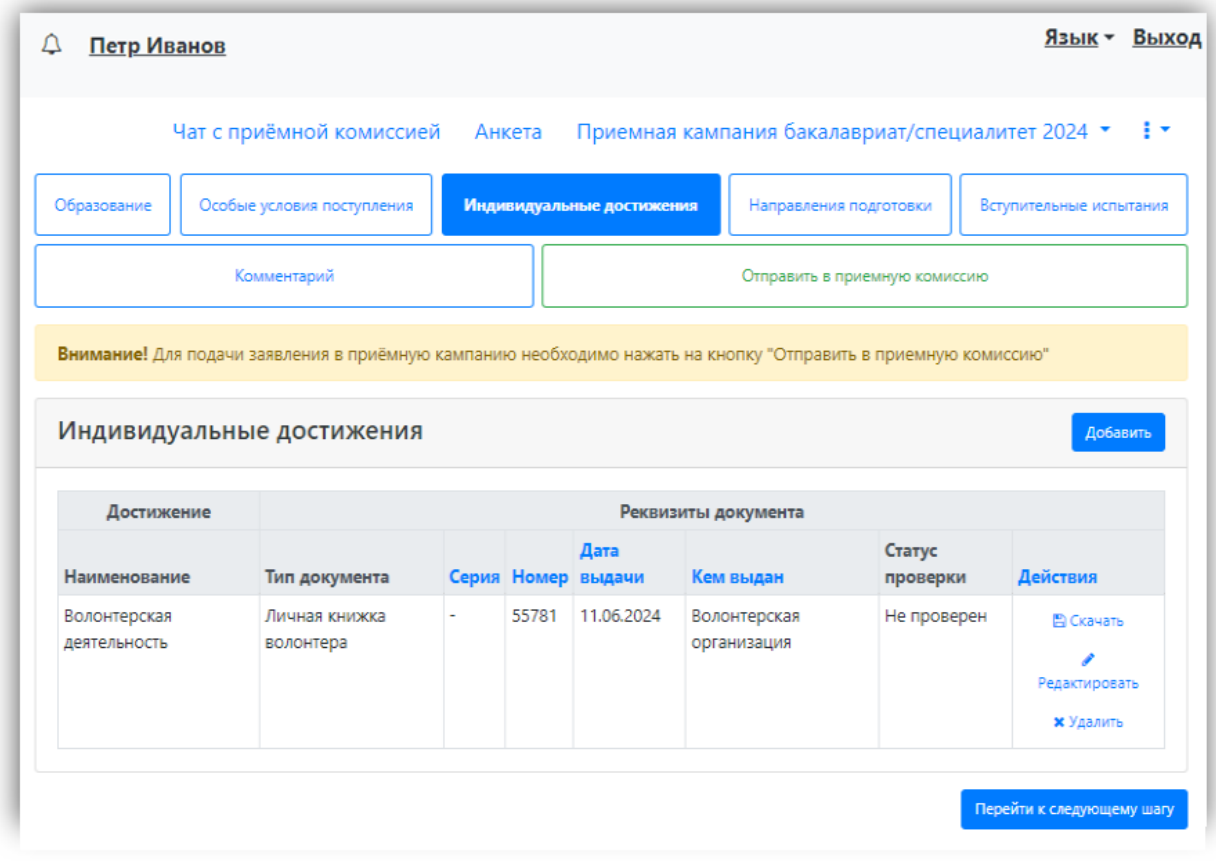

### **Добавление комментария (не обязательно)**

<span id="page-38-0"></span>Произвольный комментарий может быть добавлен в разделе «Комментарий». Для сохранения внесенных изменений необходимо нажать кнопку «Сохранить».

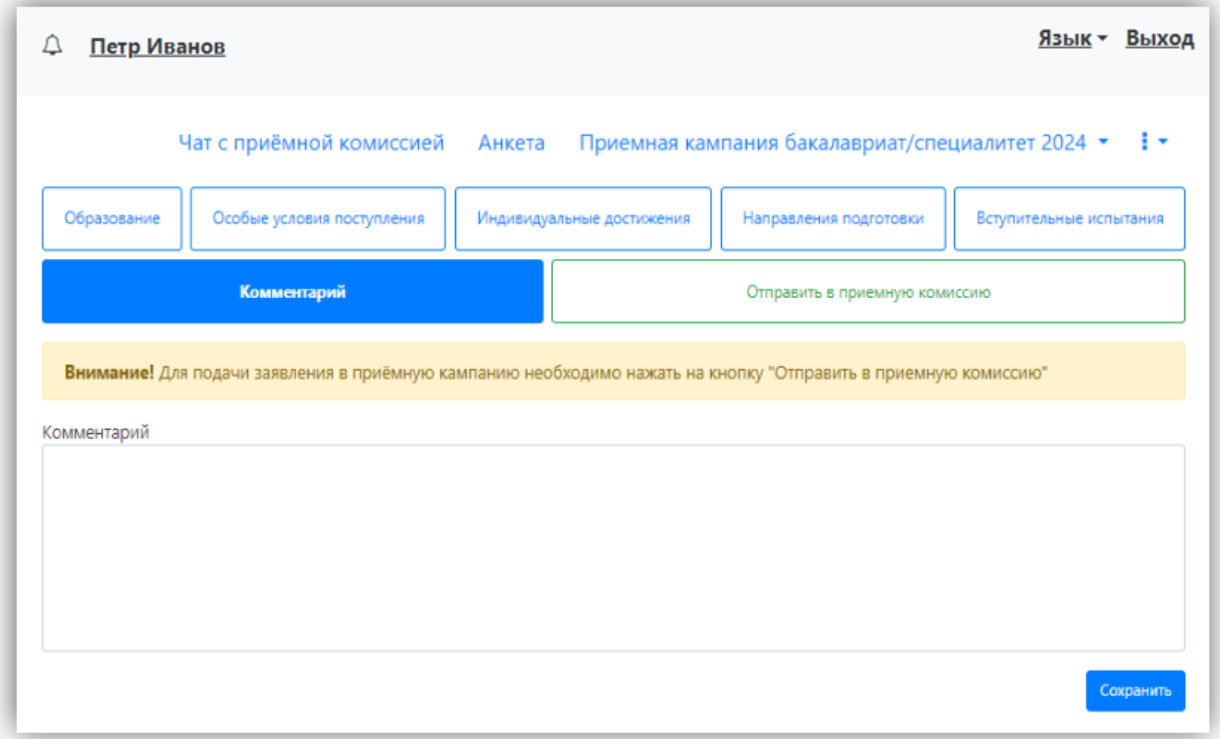

### **Подача заявления в приемную комиссию**

<span id="page-38-1"></span>После внесения всех необходимых данных, о которых говорилось выше, необходимо нажать кнопку «Отправить в приемную комиссию», чтобы отправить заявление в приемную комиссию на проверку модератору.

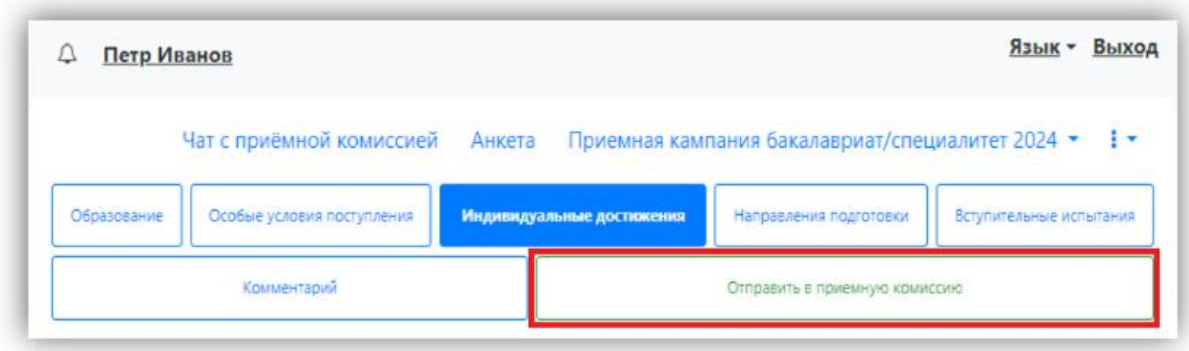

## <span id="page-39-0"></span>**1.2 Просмотр информации о поданных заявлениях и работа с заявлением после первоначальной подачи**

Для просмотра информации о поданных заявлениях в Личном кабинете следует нажать кнопку «Мои заявления» и либо выбрать приемную кампанию, либо перейти по ссылке «Все заявления». Также существует возможность подать новое заявление. При выполнении команды «Мои заявления – Все заявления» поступающему будет доступна информация обо всех заявлениях, которые он подал, независимо от приемной кампании.

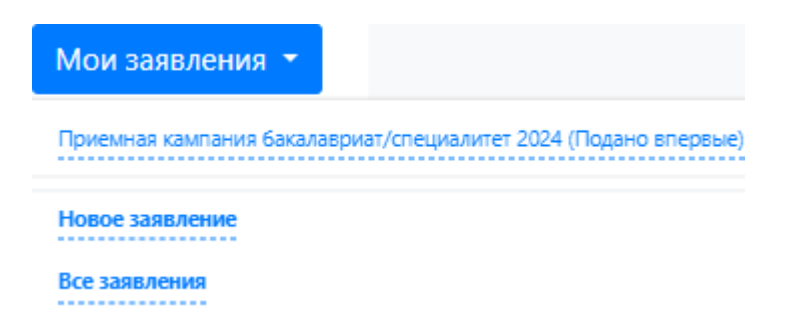

В разделе «Все заявления» для каждого заявления отображаются дата подачи, статус заявления, а также направления подготовки, которые указаны в заявлении.

Статусы заявления:

- «Подано впервые» присваивается, если заявление впервые подано поступающим, но не проверено модератором;
- «Подано после одобрения» присваивается, если заявление подано после первоначального одобрения модератором;
- «Подано после отклонения» присваивается, если заявление подано после первоначального отклонения модератором;
- «Принято» присваивается, если заявление проверено модератором и принято.
- «Отклонено» присваивается, если заявление проверено модератором и отклонено, комментарий модератора о том, почему заявление отклонено, отображается в верхней части страницы при просмотре заявления в Личном кабинете поступающего.

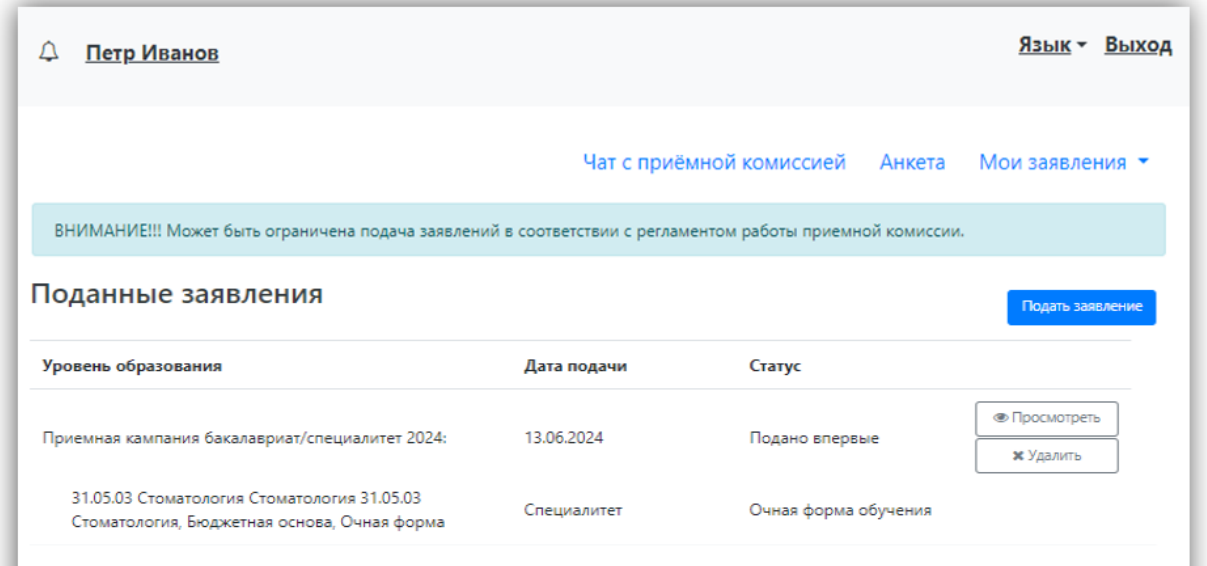

После перехода по ссылке «Мои заявления – Все заявления» открывается список всех заявлений, поданных абитуриентом по всем направлениям подготовки.

#### **Внесение изменений в поданное заявление**

<span id="page-40-0"></span>Чтобы просмотреть заявление и внести в него изменения, необходимо нажать кнопку «Просмотреть».

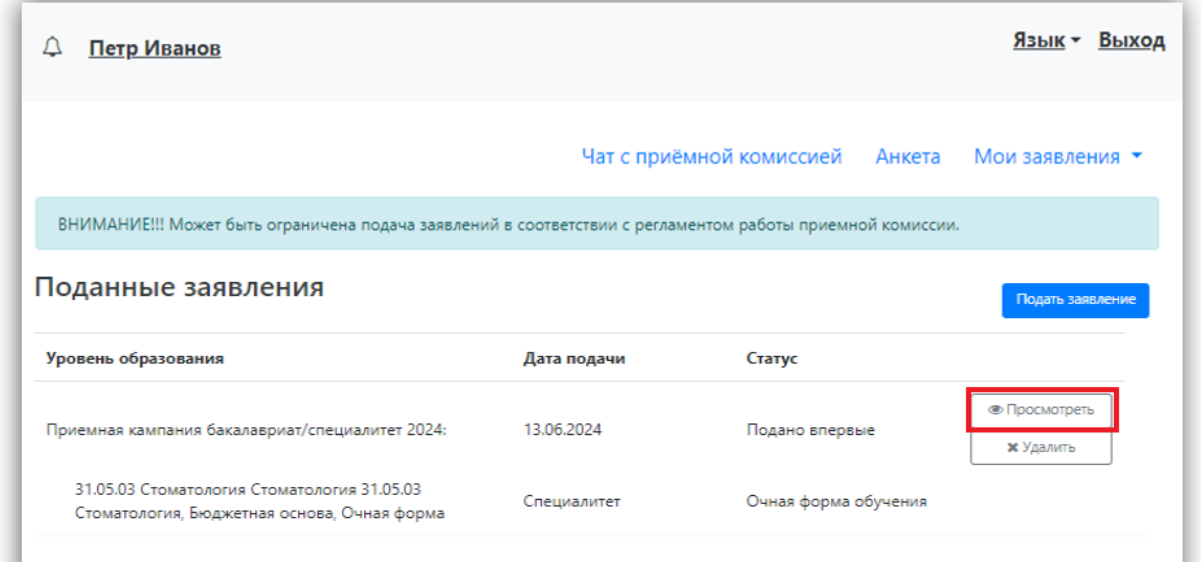

До одобрения заявления модератором и отправки его в ИС вуза заявление является черновиком. После одобрения модератором и отправки в ИС вуза заявление становится чистовиком. При редактировании данных создается новый черновик.

В зависимости от статуса проверки заявления модератором для внесения изменений в заявление следует воспользоваться одной из кнопок:

 для черновиков, поданных на проверку и не проверенных модератором – кнопка «Сделать черновик из ранее отправленного заявления». При нажатии на эту кнопку снова открывается черновик, редактируемый поступающим, взамен старого заявления; в него могут быть внесены произвольные изменения

(изменение перечня направлений подготовки, индивидуальных достижений, данных об образовании и т.д.);

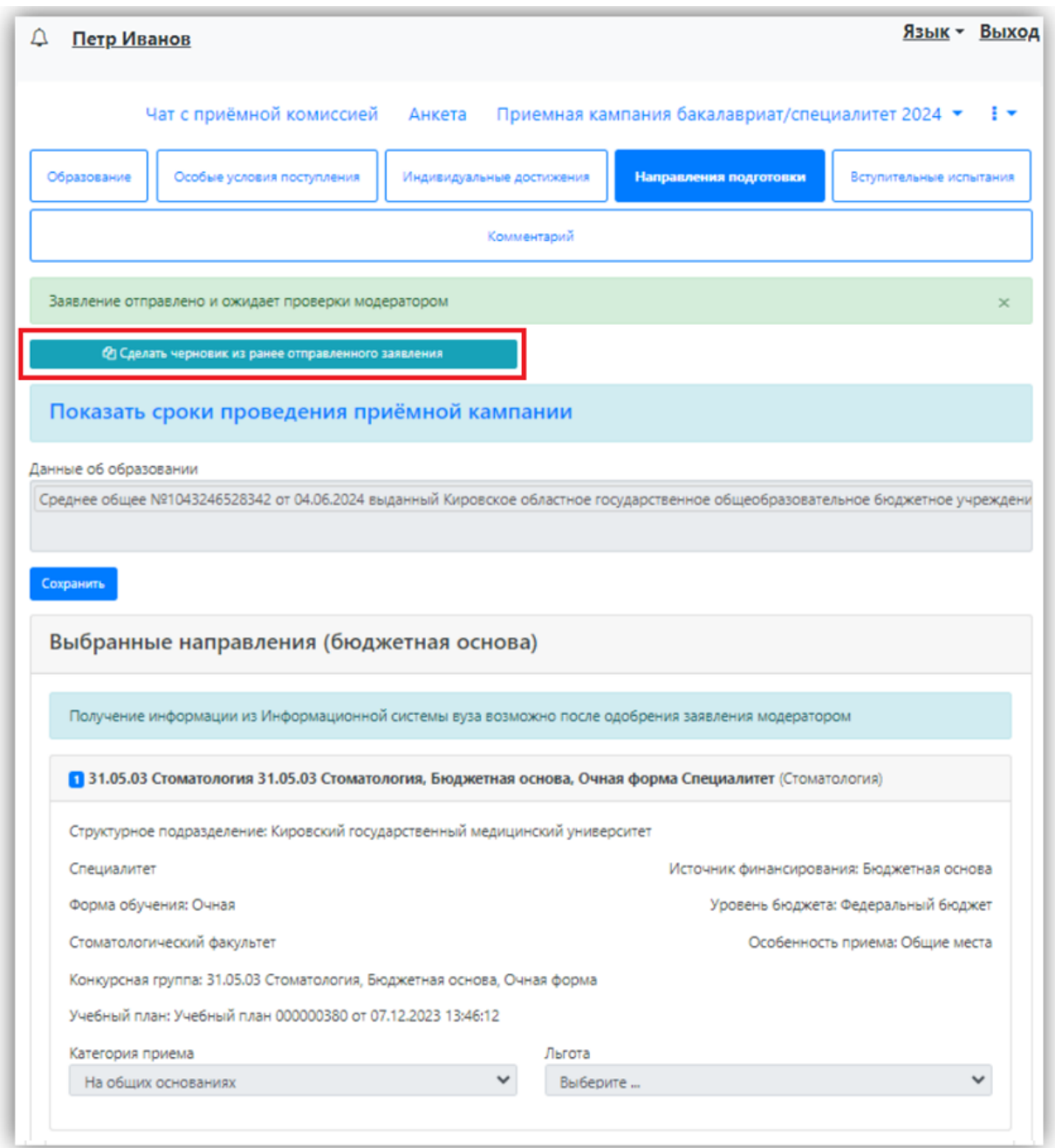

- для заявлений, одобренных модератором, т.е. чистовиков отображаются несколько кнопок:
- кнопка «Сделать черновик из ранее отправленного заявления» работает, как описано выше, изменениям подлежит первоначальный черновик, поданный поступающим, т.е. данные, не проверенные модератором;
- кнопка «Сделать черновик из принятого заявления» при нажатии на эту кнопку черновиком становится ранее одобренное модератором заявление, т.е. чистовик.
- кнопка «Просмотреть заявление на проверке» позволяет просмотреть черновик заявления, проверенного модератором.

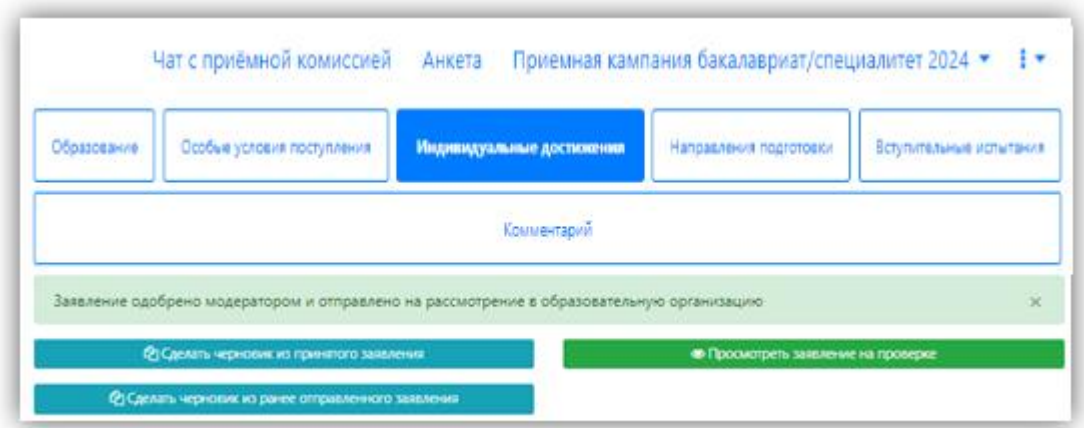

Изменения выполняются аналогично внесению первоначальных данных, описанному выше. После внесения необходимых изменений нужно будет нажать кнопку «Отправить в приемную комиссию».

#### **Отзыв заявления**

<span id="page-42-0"></span>Чтобы полностью отозвать заявление из вуза, со всех направлений подготовки, куда оно было подано и принято, необходимо нажать кнопку «Отозвать». Чтобы отозвать черновик заявления, еще находящийся на проверке у модератора, или не поданный, нажать кнопку «Удалить».

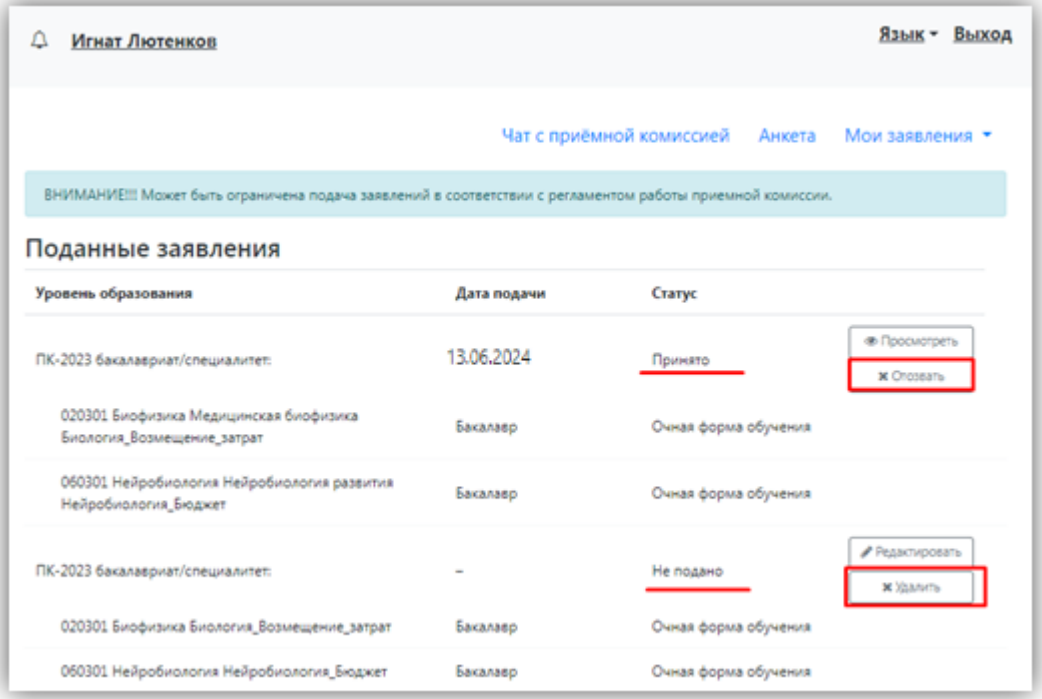

После этого появится окно, где нужно будет подтвердить свое решение.

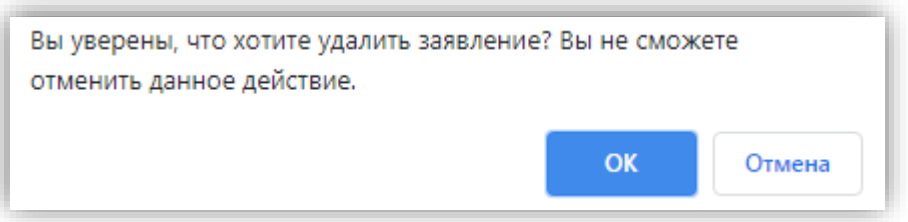

При отзыве заявления необходимо прикрепить скан-копию заявления на отзыв. Бланк заявления на отзыв документов доступен для скачивания по ссылке, расположенной в этом же окне.

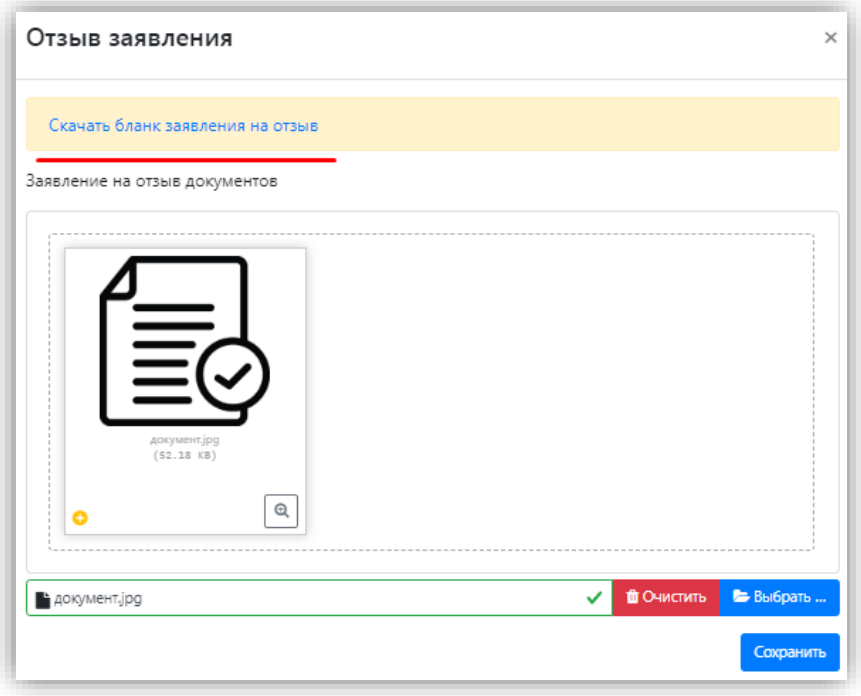

Если заявление отклонено модератором, то доступны для редактирования все подразделы раздела «Анкета».

<span id="page-44-0"></span>**Поступающий подал заявление через Личный кабинет и забыл пароль от Личного кабинета.**

Если абитуриент подал заявление через Личный кабинет и забыл пароль от Личного кабинета, необходимо в личном кабинете перейти по ссылке «Забыли пароль? Перейдите по ссылке».

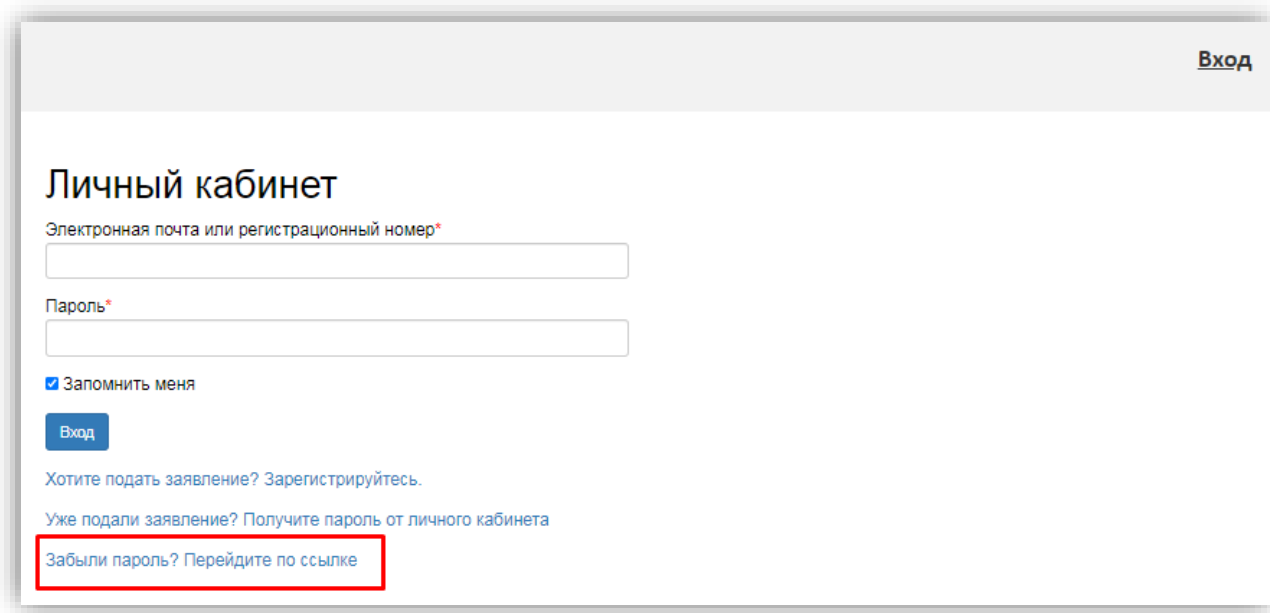

В открывшемся окне ввести свой e-mail в поле «E-mail» и нажать кнопку «Отправить». В результате, если абитуриент с таким e-mail будет найден в базе данных Портала, на указанный адрес будет направлен пароль для входа в Личный кабинет.

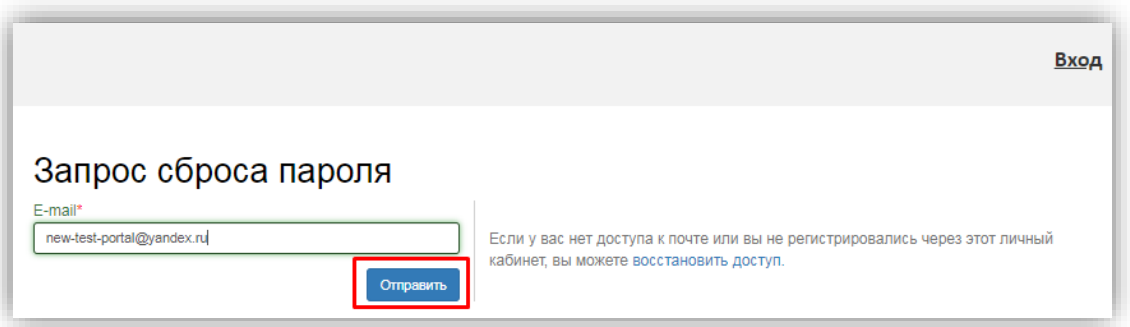

Если указанный адрес не будет найден, либо абитуриент утратил доступ к своему email то необходимо будет перейти по ссылке «Восстановить доступ» и выполнить действия, описанные в пункте «Поступающий, не подавал заявление через Личный кабинет, но подал его в приемную комиссию лично или по почте».